# **คู่มือ**

# **การติดตั้งอุปกรณ์กระจายสัญญาณ เครือข่ายไร้สาย มหาวิทยาลัยศรีนครินทรวิโรฒ**

# **โดย นายนคร บริพนธ์มงคล ส านักคอมพิวเตอร์ มหาวิทยาลัยศรีนครินทรวิโรฒ**

#### **การติดตั้ง Wireless Access Point**

การติดตั้งหรือเพิ่ม Wireless Access Point ใหม่เข้าสู่ระบบ จะดำเนินการเมื่อมีการเพิ่ม Wireless Access Point เท่านั้น โดยการเพิ่ม Wireless Access Point ต้องทำการลงทะเบียนกับ Wireless LAN Switch ก่อน เพื่อให้ Wireless LAN Switch รู้จักกับ Wireless Access Point ใหม่ หากไม่นำ Wireless Access Point มา ลงทะเบียนจะท าให้ Wireless Access Point ไม่สามารถใช้งานได้เลย เพราะการลงทะเบียน Wireless Access Point จะเป็นการบันทึกค่าต่างๆ ให้กับ Wireless Access Point ได้ทราบว่า Wireless Access Point นี้มี IP Address, Subnet mask, Gateway, Domain Name, Master IP, Server IP ต้องกำหนดค่าเป็นอะไร เป็นต้น รวมถึงการ จัดการควบคุม Wireless Access Point ด้วย เช่น การกำหนด SSID การควบคุมช่องสัญญาณ การควบคุมความแรง ของสัญญาณ การควบคุมคลื่นความถี่ของสัญญาณ การตรวจสอบผู้บุกรุก การป้องกันการเข้าใช้งานที่ไม่เหมาะสม ด้วย เช่นกัน ดังนั้นการลงทะเบียน Wireless Access Point ต้องทราบค่าตามที่ได้กล่าวมาแล้วเบื้องต้นก่อน ซึ่งขั้นตอนการ ติดตั้ง Wireless Access Point มีดังต่อไปนี้

# **ตารางการก าหดค่า Wireless Access Point รายละเอียด ก าหนดค่า** IP Network IP Network ของเครื่อง Notebook ที่เชื่อมต่อกับ Wireless Access Point เช่น 10.5.62.0 (เลขชุดสุดท้ายจะเป็นศูนย์) Subnet Mask Subnet Mask ของเครื่อง Notebook ที่เชื่อมต่อกับ Wireless Access Point ซึ่งใน มศว จะใช้คลาส C ทั้งหมด คือ 255.255.255.0 VLAN VLAN ของ Wireless Access Point เช่น 62  $AP$  Location  $AP$  Location ตำแหน่งที่ตั้งของ Wireless Access Point เช่น 16.2.2 โดยชุดแรกคือตึก ชุดที่สองคือชั้น ชุดที่สามคือตัวที่ของชั้นนั้น AP Name AP Name ชื่อ Wireless Access Point เช่น TestAPSec (ต้องเป็นชื่อภาษาอังกฤษและไม่มีเครื่องหมายใดๆ รวมถึงช่องว่างด้วย) SSID SSID ชื่อ Wireless Access Point ประกาศให้ผู้ใช้ทราบ เช่น WiSE-TestAPSec โดยทุก Wireless Access Point ในมหาวิทยาลัยจะขึ้นต้นด้วยคำว่า  $\operatorname{WiSE}$  เสมค AP Serial AP Serial หมายเลข Serial Number ของ Wireless Access Point เช่น A30018974 AP IP Address AP IP Address หมายเลข IP Address ของ Wireless Access Point เช่น 10.1.3.18 Net Net ชื่อเครือข่ายของ Wireless Access Point ที่แจก IP Address ให้กับ เครื่อง Notebook เช่น Net 62

#### **1. กำหนดค่า Wireless Access Point**

ตารางแสดงการกำหนดค่า Wireless Access Point ผู้ดูแลระบบจะต้องกำหนดค่าต่างๆ เบื้องต้นดังตารางนี้

#### **ตารางแสดงการก าหนดค่า Wireless Access Point**

ในส่วนของ IP Network, VLAN และ Net ต้องเข้าไปตรวจสอบจาก Wireless LAN Switch และใส่ ้ข้อมูลที่เป็นลำดับต่อไปที่ว่างยู่ (ห้ามซ้ำกับหมายเลขเดิมที่มีอยู่แล้ว)

#### **2. เชื่อมต่อ Wireless Access Point กับ Wireless LAN Switch**

การติดตั้ง Wireless Access Point ใหม่นั้น ต้องนำ Wireless Access Point มาเชื่อมต่อกับ Wireless LAN Switch โดยตรงหรือผ่านเครือข่ายสวิตซ์ได้เช่นกัน ในเอกสารนี้จะกล่าวถึงการเชื่อมต่อแบบโดยตรงเท่านั้น ดังภาพต่อไปนี้

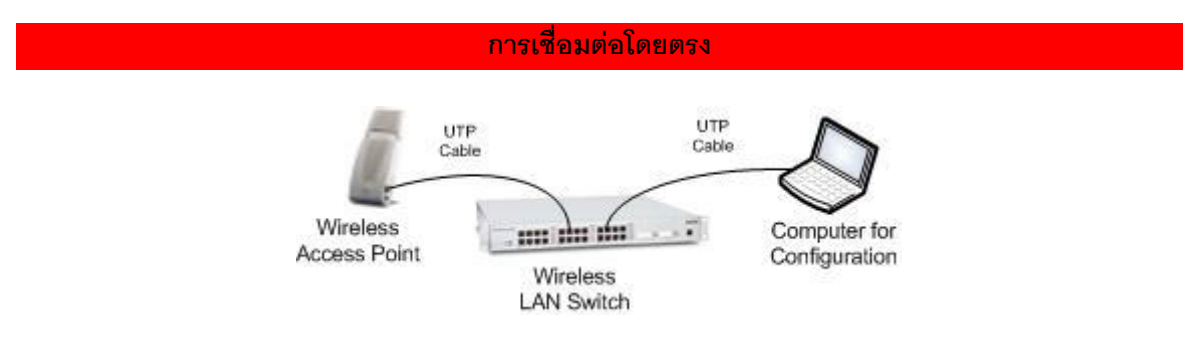

**ภาพแสดงการเชื่อมต่อ Wireless Access Point โดยตรง**

การเชื่อมต่อ Wireless Access Point กับ Wireless LAN Switch โดยตรงจากภาพนั้นจะใช้สายสัญญาณ UTP เข้าหัวแบบสายตรง (เข้าหัว RJ-45 มาตราฐานเดียวกันทั้งสองด้าน) ไม่ใช่เข้าหัวแบบไขว้โดยปลายสายด้าน ที่เชื่อมต่อกับ Wireless LAN Switch ให้ต่อเข้ากับช่องใดก็ได้ซึ่งมีตั้งแต่หมายเลข 0 ถึง 23 และปลายอีกด้าน หนึ่งเชื่อมต่อเข้ากับ Wireless Access Point เมื่อเชื่อมต่อเสร็จแล้วรอสักครู่หากไม่มีปัญหาใดๆ จะมีไฟปรากฏ ขึ้นที่ Wireless Access Point ด้าน PWR แสดงว่าเชื่อมต่อได้แล้ว ขั้นตอนต่อไปเป็นการกำหนดค่าให้กับ Wireless Access Point ที่ได้กล่าวถึงไปแล้วข้างต้น

# **3. ติดตั้งค่า Wireless Access Point ส่วน Command Prompt**

นำคอมพิวเตอร์ Notebook หรือคอมพิวเตอร์ Desktop ที่สามารถเขื่อมต่อกับ Wireless LAN Switch ผ่าน เครือข่ายหรือ เชื่อมต่อโดยตรงด้วยสาย UTP กับช่องใดก็ได้หน้า Wireless LAN Switch และดำเนินการตาม ขั้นตอนต่อไปนี้

- 3.1 เปิด Command Prompt ของระบบปฏิบัติการ Windows XP โดยไปที่เมนู Start  $\rightarrow$  Programs  $\rightarrow$ Accessories  $\rightarrow$  Command Prompt
- $3.2$  พิมพ์คำสั่ง telnet  $<$ หมายเลข IP Address ของ Wireless LAN Switch>  $<$ หมายเลข Port> เช่น telnet 10.1.3.13 2300 (หมายเลข Port "2300" ไม่สามารถเปลี่ยนเป็นหมายเลขอื่นได้) หมายเลข 10.1.3.13 คือ Wireless LAN Switch ที่ Wireless Access Point จะไปเชื่อมต่อ สามารถ เปลี่ยนแปลงได้ขึ้นอยู่กับ Wireless Access Point จะไปเชื่อมต่อกับ Wireless LAN Switch ตัวใด

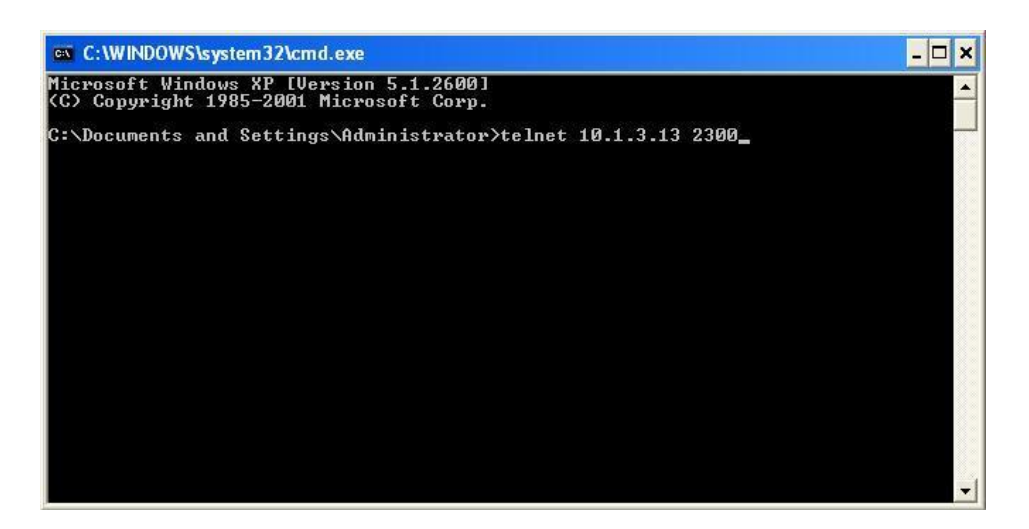

**ภาพแสดงการ telnet เข้า Wireless LAN Switch**

3.3 ใส่ User และ Password ของ Wireless LAN Switch ที่ถูกต้อง และจะขึ้น soe>

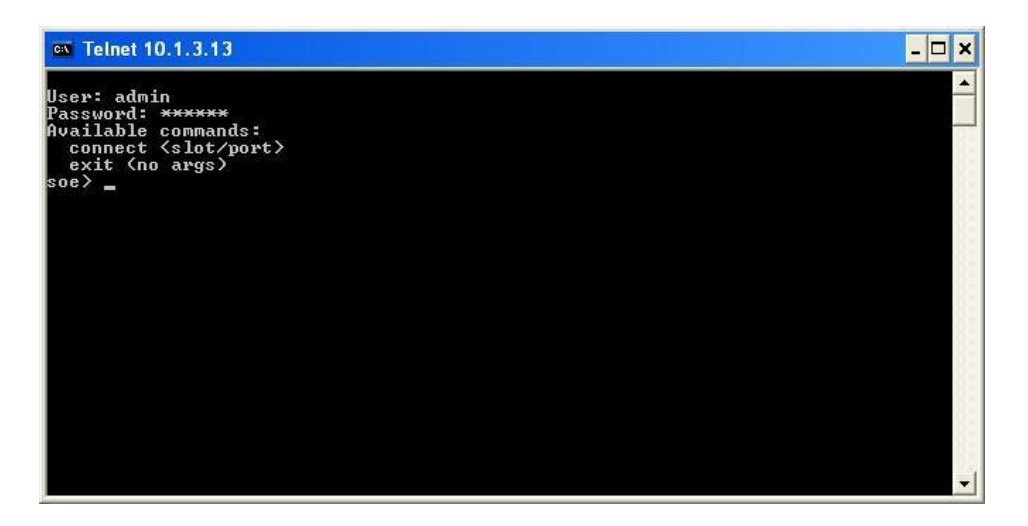

**ภาพแสดงการใส่ User และ Password**

3.4 ใส่หมายเลข Slot และ Port ที่ Wireless Access Point เชื่อมต่ออยู่ ตัวอย่างใส่ connect 1/10 (เนื่องจาก Wireless LAN Switch ที่ใช้มี Slot เดียวจึงใช้หมายเลข 1) หมายเลข 10 คือ Port ที่เชื่อมต่อ ระหว่าง Wireless LAN Switch กับ Wireless Access Point

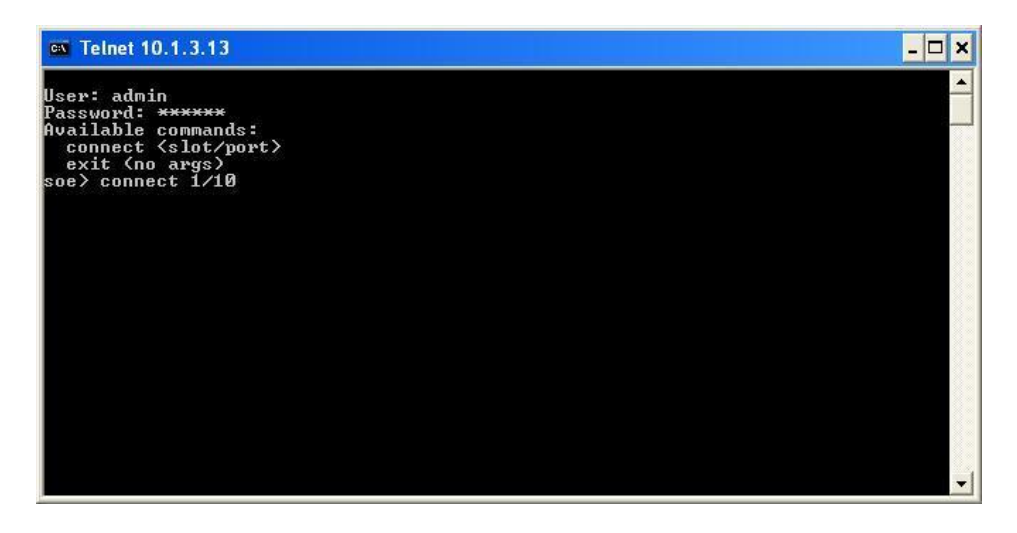

**ภาพแสดงการเชื่อมต่อเข้า Slot และ Port**

3.5 เมื่อเชื่อมต่อเสร็จให้ถอดสาย UTP ที่เชื่อมต่อระหว่าง Wireless Access Point กับ Wireless LAN Switch ออก และต่อสายเข้าไปใหม่อีกครั้งหนึ่ง (ไม่ต้องปิดหน้าต่าง Command Prompt) รอสักครู่จนพบ ข้อความ Hit <Enter> to stop autoboot: ให้กด Enter เพื่อเข้าสู่โหมดการตั้งค่า ซึ่งจะปรากฏ พร้อมพ์apboot>

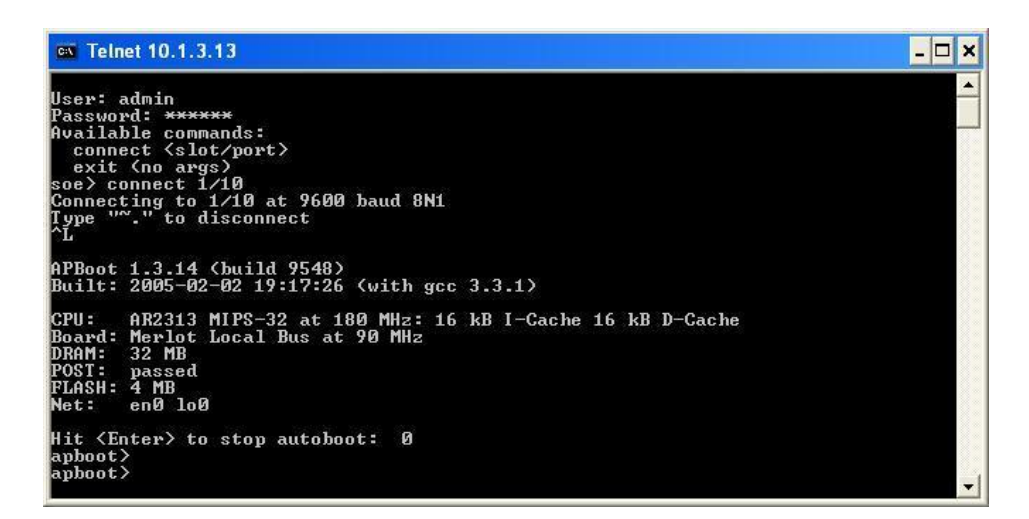

### **ภาพแสดงการเข้าสู่โหมดการตั้งค่า**

 $3.6$  พิมพ์ setenv serverip  $<$ หมายเลขที่เตรียมไว้ $>$ , setenv master  $<$ หมายเลขที่เตรียมไว้ $>$ , setenv ipaddr <หมายเลขที่เตรียมไว้>, setenv netmask <หมายเลขที่เตรียมไว้>, setenv gatewayip <หมายเลขที่เตรียมไว้> จากนั้นพิมพ์ save และ boot ตามลำดับ ดังภาพ

```
ex Telnet 10.1.3.13
                                                                                                                                                                                - \Box \timesHit <Enter> to stop autoboot: 0
    bboot)<br>bboot) setenu serverip 10.1.3.13<br>bboot) setenu master 10.1.3.13<br>bboot) setenu master 10.1.3.13
    hnnt<sup>'</sup>
           t setenv ipaddr 10.1.3.18
              ,<br>> setenv netmask 255.255.255.0
               \overline{\phantom{a}} setenv gatewayip 10.1.3.1
      oot
           ιτ∠<br>it> save
     ......<br>ngramming....<br>ngramming....
            ying...
 upboot> boot<br>upboot> boot<br>uoading FLASH image...<br>booting image...<br>booting image...<br>RUBA MERLOT
       atel Internetworking Division 6x<br>-W Version 2.5.3.3 (build 12998 / label #12998)<br>1t by p4build@trinidad on 2006-08-03 at 13:22:38 PDT (gcc version 3.4.1)<br>ibrating delay loop... 179.20 BogoMIPS<br>ory: 25260k/32768k available 
 Namin's 1386Bk/32768k available (1518k kernel code, 7508k ress<br>
8Bk init, Øk highmen)<br>
188k init, Øk highmen)<br>
hysmap flash device: 400000 at 1fc00000<br>
MD Flash AM29LU320D (Top) (User Locked)<br>
MD Flash AM29LU320D (Top) (Us
                 44444Velcome to the Access Point
                                                                                                                         >Please press Enter to activate this console. _
                                                                                                                                                                                 \vert \cdot \vert
```
#### **ภาพแสดงการติดตั้งค่าให้กับ Wireless Access Point**

ในขั้นตอนที่ 3.6 นี้ สามารถติดตั้งค่า setenv location, setenv dns และ setenv domain ได้ เช่น setenv location 16.4.1, setenv dns 10.1.3.6, setenv domain swu.ac.th แต่ทั้ง 3 ค่านี้จะทำใน โหมด GUI ซึ่งจะกล่าวถึงต่อไป

#### **4. ติดตั้งค่า Wireless Access Point ส่วน GUI**

การติดตั้งค่าในส่วน  $\operatorname{GUI}$  จะต้องกำหนดค่าหลายส่วน ซึ่งค่าต่างๆ ที่กำหนดจะถูกบันทึกอยู่ที่ Wireless  $\operatorname{LAN}$  $S$ witch โดยการกำหนดค่าในส่วนนี้จะมีทั้งการกำหนด  $VLAN$  การกำหนด  $DHCP$  การกำหนด  $Location$ การกำหนด DNS การกำหนด Domain การกำหนด SNMP เป็นต้น ซึ่งจะกล่าวถึงดังต่อไปนี้

4.1 เปิดโปรแกรม Internet Explorer ที่ช่อง Address Bar ให้ใส่หมายเลข IP Address และ Port ของ Wireless LAN Switch ที่ติดตั้ง Wireless Access Point ใหม่ เช่น [https://10.1.3.13:4343](https://10.1.3.13:4343/) ดังภาพ

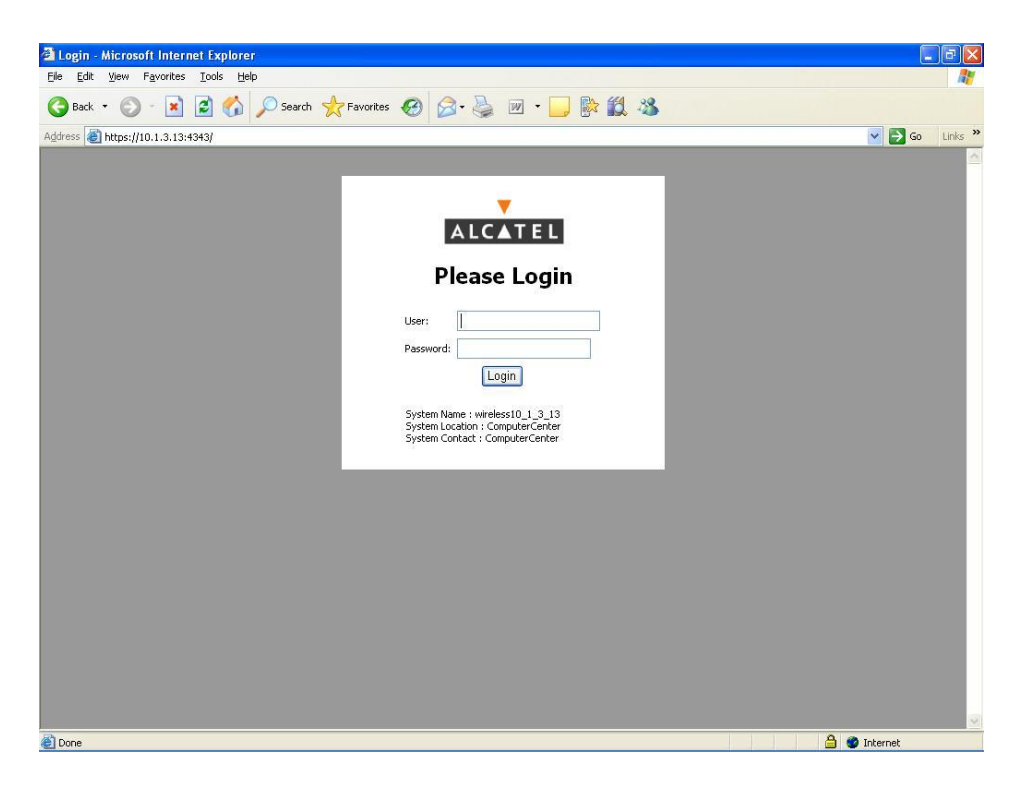

**ภาพแสดงหน้าเพจ Wireless LAN Switch**

4.2 ใส่ User และ Password ของ Wireless LAN Switch ที่ถูกต้อง คลิกปุ่ม Login

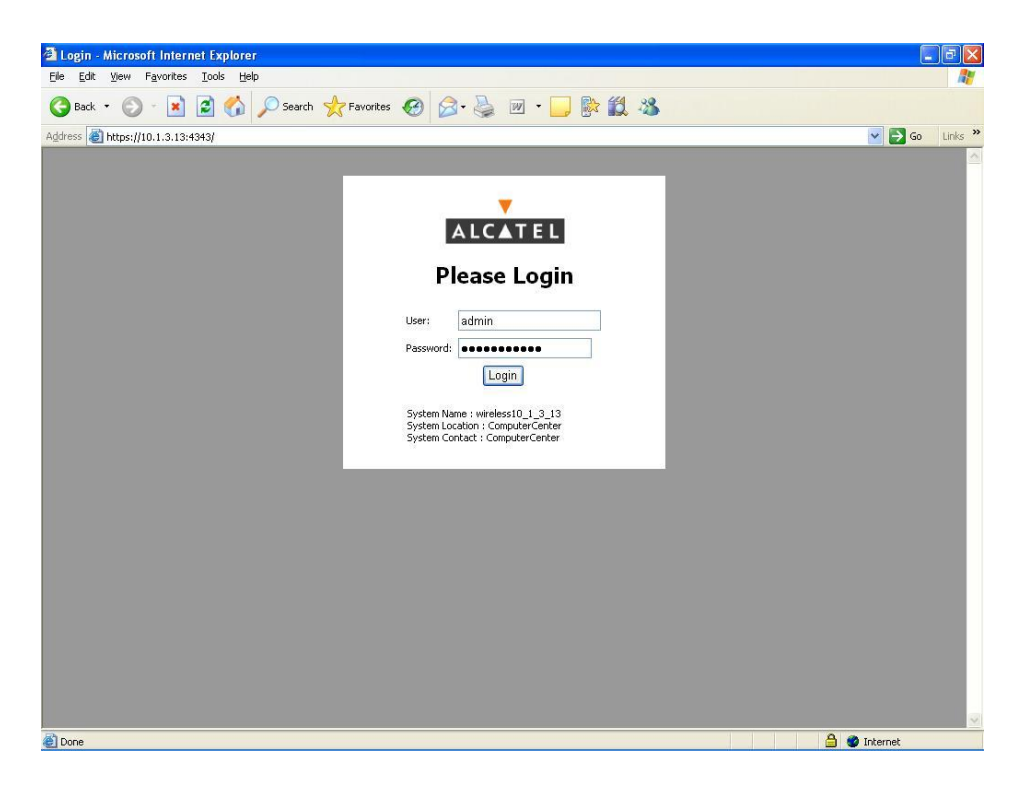

**ภาพแสดงหน้าเพจ Login**

4.3 เมื่อ Login ผ่านจะพบหน้าจอหลักของ Wireless LAN Switch

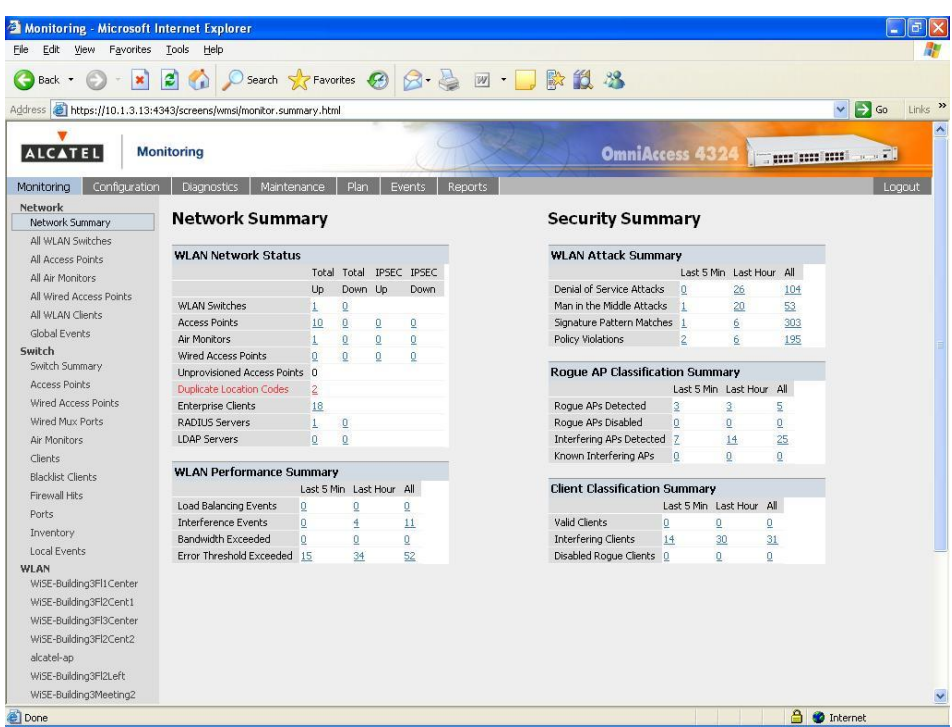

**ภาพแสดงหน้าเพจหลัก**

4.4 คลิกเมนู Configuration Advanced

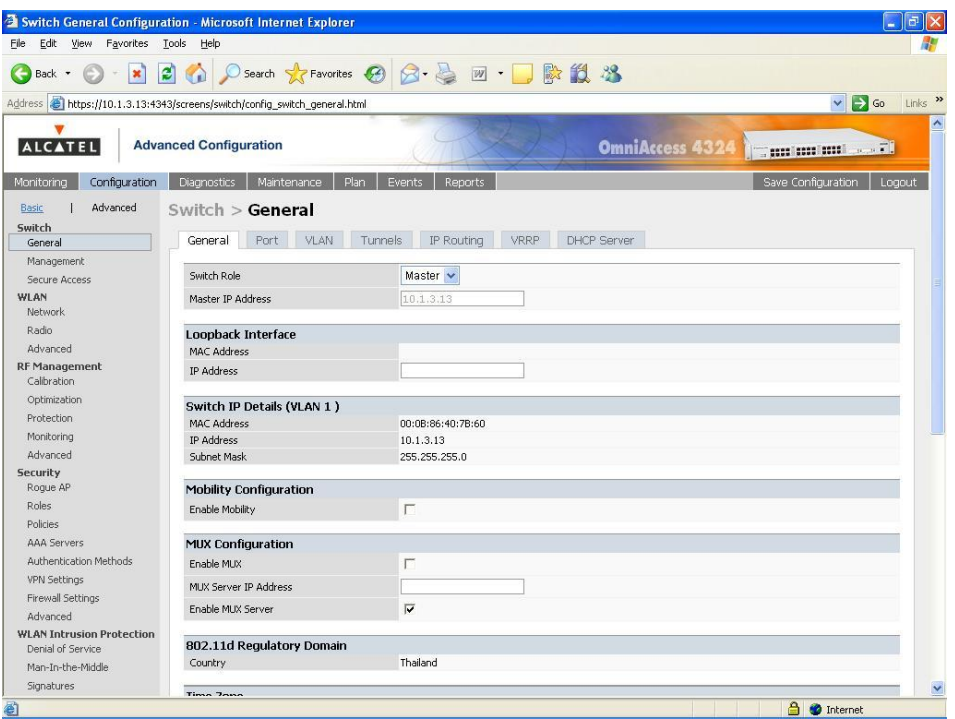

**ภาพแสดงหน้าเพจเมนู Configuration**

4.5 คลิกแท็บ VLAN เพื่อเพิ่ม VLAN ใหม่ และคลิกปุ่ม Add

| Edit<br>File:<br>View<br>Favorites                                      | Tools<br>Help                 |                   |                 |                                     |                    |                        |         |                    |                                    |
|-------------------------------------------------------------------------|-------------------------------|-------------------|-----------------|-------------------------------------|--------------------|------------------------|---------|--------------------|------------------------------------|
| $\mathbf{c}$<br>$\mathbf{x}$<br>Back -                                  | $\mathbb{R}$                  |                   |                 | D Search ☆Favorites ④ ☆ ☆ 回· ■ 歐鼠 % |                    |                        |         |                    |                                    |
| Address 3 https://10.1.3.13:4343/screens/switch/config_switch_vlan.html |                               |                   |                 |                                     |                    |                        |         |                    | $\vee$ $\rightarrow$ Go            |
| <b>ALCATEL</b>                                                          | <b>Advanced Configuration</b> |                   |                 |                                     |                    | OmniAccess 4324        |         |                    | <b>The cost continue to a fill</b> |
| Configuration<br>Monitorina                                             | <b>Diagnostics</b>            | Maintenance       | Plan            | Events<br><b>Reports</b>            |                    |                        |         | Save Configuration | Logout                             |
| Advanced<br>Basic                                                       | Switch > VI AN                |                   |                 |                                     |                    |                        |         |                    |                                    |
| Switch                                                                  |                               |                   |                 |                                     |                    |                        |         |                    |                                    |
| General                                                                 | General                       | Port              | VLAN<br>Tunnels | IP Routing                          | <b>VRRP</b>        | <b>DHCP Server</b>     |         |                    |                                    |
| Management                                                              | <b>VLAN ID</b>                | <b>IP Address</b> | <b>Net Mask</b> | <b>Associated Ports</b>             | <b>Admin State</b> | <b>Operation State</b> |         | <b>Actions</b>     |                                    |
| Secure Access<br>WLAN                                                   | $\mathbf{1}$                  | 10.1.3.13         |                 |                                     | Enabled            | Up                     | Disable | Edit.              | Delete:                            |
| Network.                                                                | 51                            | 10.5.51.1         | 255.255.255.0   |                                     | Enabled            | Down                   | Disable | Edit               | Delete                             |
| Radio                                                                   | 52                            | 10.5.52.1         | 255.255.255.0   |                                     | Enabled            | Down                   | Disable | Edit               | Delete                             |
| Advanced                                                                | 53                            | 10.5.53.1         | 255.255.255.0   |                                     | Fnahled            | Up                     | Disable | Edit               | Delete                             |
| <b>RF Management</b><br>Calibration                                     | 54                            | 10.5.54.1         | 255.255.255.0   |                                     | Enabled            | Up                     | Disable | Edit               | Delete                             |
| Optimization                                                            | 55                            | 10.5.55.1         | 255.255.255.0   |                                     | Enabled            | Up                     | Disable | Edit               | Delete                             |
| Protection                                                              | 56                            | 10.5.56.1         | 255.255.255.0   |                                     | Enabled            | Up                     | Disable | Edit               | Delete                             |
| Monitoring                                                              | 57                            | 10.5.57.1         | 255.255.255.0   |                                     | Enabled            | Up                     | Disable | Edit.              | Delete                             |
| Advanced                                                                | 58                            | 10.5.58.1         | 255.255.255.0   |                                     | Enabled            | Up                     | Disable | Edit.              | Delete                             |
| <b>Security</b>                                                         | 59                            | 10.5.59.1         | 255.255.255.0   |                                     | Enabled            | Up                     | Disable | Edit               | Delete                             |
| Roque AP<br><b>Roles</b>                                                | 60                            | 10.5.60.1         | 255.255.255.0   |                                     | Enabled            | Down                   | Disable | Edit               | Delete                             |
| Policies                                                                | 61                            | 10.5.61.1         | 255.255.255.0   |                                     | Enabled            | Up                     | Disable | Edit               | Delete                             |
| AAA Servers                                                             | Add                           |                   |                 |                                     |                    |                        |         |                    |                                    |
| Authentication Methods                                                  |                               |                   |                 |                                     |                    |                        |         |                    |                                    |
| <b>VPN Settings</b>                                                     |                               |                   |                 |                                     |                    |                        |         |                    |                                    |
| <b>Firewall Settings</b>                                                |                               |                   |                 |                                     |                    |                        |         |                    |                                    |
| Advanced                                                                |                               |                   |                 |                                     |                    |                        |         |                    |                                    |
| <b>WLAN Intrusion Protection</b><br>Denial of Service                   |                               |                   |                 |                                     |                    |                        |         |                    |                                    |
| Man-In-the-Middle                                                       |                               |                   |                 |                                     |                    |                        |         |                    |                                    |

**ภาพแสดงหน้าเพจแท็บ VLAN**

 $4.6$  ใส่  $VLAN$  ID, IP Address และ Net Mask ที่กำหนดค่าไว้ในขั้นต้น และคลิกปุ่ม Apply

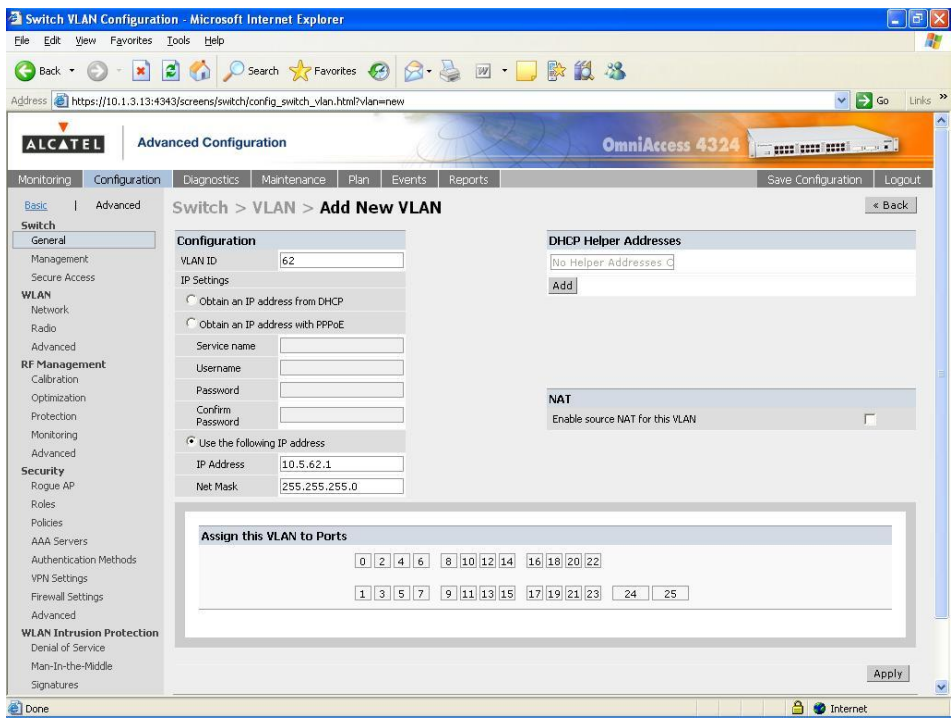

**ภาพแสดงหน้าเพจแท็บ Add New VLAN**

4.7 กลับสู่หน้าเพจแท็บ VLAN และ VLAN ID ใหม่จะปรากฏขึ้น ในตัวอย่างคือ VLAN ID 62

| $\mathbf{z}$<br>$\mathbf{x}$<br>Back -                                   | G                              |                                |                 |                         |                               |                              |         |                    |                         |
|--------------------------------------------------------------------------|--------------------------------|--------------------------------|-----------------|-------------------------|-------------------------------|------------------------------|---------|--------------------|-------------------------|
| https://10.1.3.13:4343/screens/switch/config_switch_vlan.html<br>Address |                                |                                |                 |                         |                               |                              |         |                    | $\vee$ $\Rightarrow$ Go |
|                                                                          |                                |                                |                 |                         |                               |                              |         |                    |                         |
| <b>ALCATEL</b>                                                           | <b>Advanced Configuration</b>  |                                |                 |                         |                               | <b>OmniAccess 4324</b>       |         | <b>See color</b>   |                         |
|                                                                          |                                |                                |                 |                         |                               |                              |         |                    |                         |
| Configuration<br>Monitoring                                              | <b>Diagnostics</b>             | Maintenance                    | Plan            | Events<br>Reports       |                               |                              |         | Save Configuration | Loqout                  |
| Advanced<br>Basic                                                        | Switch > VI AN                 |                                |                 |                         |                               |                              |         |                    |                         |
| Switch<br>General                                                        | General                        | Port                           | VLAN<br>Tunnels | IP Routing              | <b>VRRP</b>                   | <b>DHCP Server</b>           |         |                    |                         |
| Management                                                               |                                |                                |                 |                         |                               |                              |         |                    |                         |
| Secure Access                                                            | <b>VLAN ID</b><br>$\mathbf{1}$ | <b>IP Address</b><br>10.1.3.13 | <b>Net Mask</b> | <b>Associated Ports</b> | <b>Admin State</b><br>Enabled | <b>Operation State</b><br>Up |         | <b>Actions</b>     |                         |
| WLAN                                                                     | 51                             | 10.5.51.1                      | 255.255.255.0   |                         | Enabled                       | Down                         | Disable | Edit               | Delete                  |
| Network<br>Radio                                                         | 52                             | 10.5.52.1                      | 255.255.255.0   |                         | Fnahled                       | Down                         | Disable | Edit               | Delete                  |
| Advanced                                                                 | 53                             | 10.5.53.1                      | 255.255.255.0   |                         | Enabled                       |                              | Disable | Edit               | Delete                  |
| <b>RF Management</b>                                                     |                                |                                |                 |                         | Enabled                       | Up                           | Disable | Edit               | Delete                  |
| Calibration                                                              | 54                             | 10.5.54.1                      | 255.255.255.0   |                         |                               | Up                           | Disable | Edit               | Delete                  |
| Optimization                                                             | 55                             | 10.5.55.1                      | 255.255.255.0   |                         | Fnahled                       | Up                           | Disable | Edit               | Delete                  |
| Protection                                                               | 56                             | 10.5.56.1                      | 255.255.255.0   |                         | Enabled                       | Up                           | Disable | Edit               | Delete                  |
| Monitoring                                                               | 57                             | 10.5.57.1                      | 255.255.255.0   |                         | Enabled                       | Up                           | Disable | Edit               | Delete                  |
| Advanced<br><b>Security</b>                                              | 58                             | 10.5.58.1                      | 255.255.255.0   |                         | Enabled                       | Up                           | Disable | Edit               | <b>Delete</b>           |
| Rogue AP                                                                 | 59                             | 10.5.59.1                      | 255.255.255.0   |                         | Enabled                       | Up                           | Disable | Edit               | Delete                  |
| Roles                                                                    | 60                             | 10.5.60.1                      | 255.255.255.0   |                         | Enabled                       | Down                         | Disable | Edit               | Delete                  |
| Policies                                                                 | 61                             | 10.5.61.1                      | 255.255.255.0   |                         | Enabled                       | Up                           | Disable | Edit               | Delete                  |
| <b>AAA</b> Servers                                                       | 62                             | 10.5.62.1                      | 255.255.255.0   |                         | Enabled                       | Down                         | Disable | Edit               | Delete                  |
| Authentication Methods                                                   | Add                            |                                |                 |                         |                               |                              |         |                    |                         |
| <b>VPN Settings</b>                                                      |                                |                                |                 |                         |                               |                              |         |                    |                         |
| Firewall Settings                                                        |                                |                                |                 |                         |                               |                              |         |                    |                         |
| Advanced                                                                 |                                |                                |                 |                         |                               |                              |         |                    |                         |
| <b>WLAN Intrusion Protection</b><br>Denial of Service                    |                                |                                |                 |                         |                               |                              |         |                    |                         |
| Man-In-the-Middle                                                        |                                |                                |                 |                         |                               |                              |         |                    |                         |

**ภาพแสดงหน้าเพจ VLAN ใหม่**

4.8 คลิกแท็บ DHCP Server เพื่อเพิ่ม DHCP ใหม่และคลิกปุ่ม Add ในหัวข้อ Pool Configuration

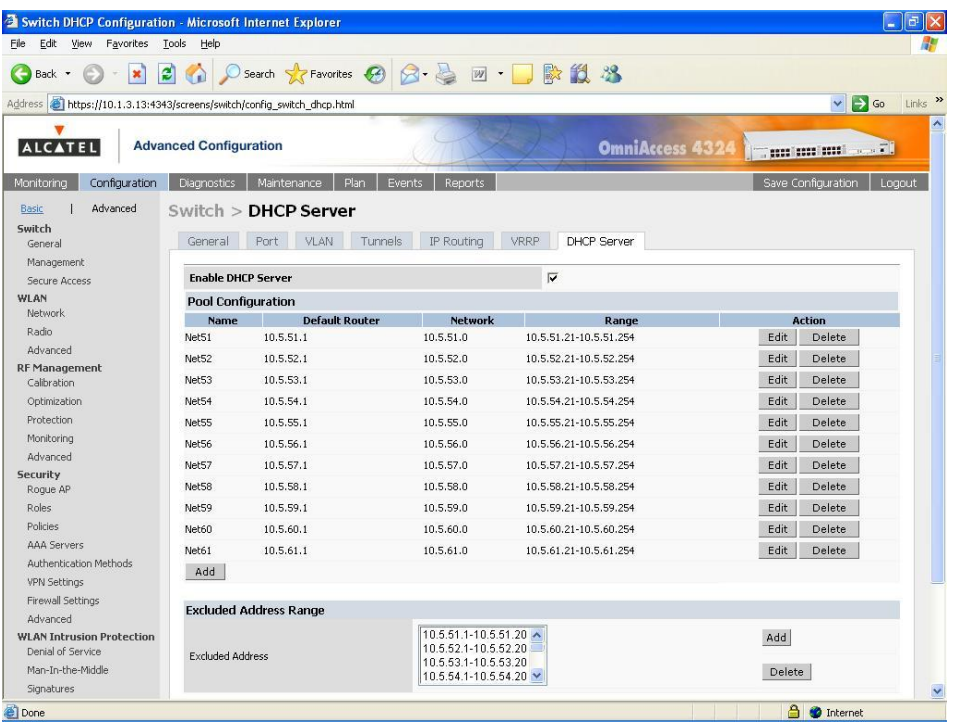

**ภาพแสดงหน้าเพจแท็บ DHCP Server**

4.9 ใส่ข้อมูล Add DHCP Pool ใหม่ที่ต้องการสร้างขึ้น และคลิกปุ่ม Done

| Switch DHCP Configuration - Microsoft Internet Explorer                        |                                                  |                                                                                         | $\sigma$<br>e                                        |
|--------------------------------------------------------------------------------|--------------------------------------------------|-----------------------------------------------------------------------------------------|------------------------------------------------------|
| Eile<br>Edit<br>View Favorites                                                 | Tools Help                                       |                                                                                         |                                                      |
| $\overline{\mathbf{x}}$<br>Back -                                              | $\left  z \right $<br>$\mathcal{L}_{\mathbf{a}}$ | D Search ☆Favorites ④ Q - A 四 · ■ 歐 設 名                                                 |                                                      |
| Address <b>@</b> https://10.1.3.13:4343/screens/switch/config_switch_dhcp.html |                                                  |                                                                                         | $\vee$ $\rightarrow$ Go<br>Links <sup>&gt;&gt;</sup> |
| Configuration<br>Monitorina                                                    | Diagnostics                                      | Maintenance<br>Plan<br>Events  <br>Reports                                              | Save Configuration<br>Logaut                         |
| Advanced<br><b>Basic</b>                                                       |                                                  | Switch > $DHCP$ > Add DHCP Pool                                                         |                                                      |
| Switch                                                                         |                                                  |                                                                                         |                                                      |
| General                                                                        |                                                  |                                                                                         | « Back                                               |
| Management                                                                     | Pool Name                                        | Net62                                                                                   |                                                      |
| Secure Access                                                                  | Default Router                                   | 10.5.62.1                                                                               |                                                      |
| <b>WLAN</b>                                                                    | <b>DNS Servers</b>                               | Import from DHCP/PPPoE (Multiple DNS Servers should be separated by spaces)<br>10.1.3.6 |                                                      |
| Network<br>Radio                                                               | Domain Name                                      | swu.ac.th                                                                               |                                                      |
| Advanced                                                                       |                                                  |                                                                                         |                                                      |
| <b>RF Management</b>                                                           | <b>WINS Servers</b>                              | T Import from DHCP/PPPoE (Multiple WINS Servers should be separated by spaces)          |                                                      |
| Calibration                                                                    | Lease                                            | Days 0<br>1<br>Hrs 0<br>Mins                                                            |                                                      |
| Optimization                                                                   | Network                                          | IP Address 10.5.62.0<br>Netmask 255.255.255.0                                           |                                                      |
| Protection                                                                     | Authoritative                                    | This should be left off in most cases)                                                  |                                                      |
| Monitoring                                                                     |                                                  |                                                                                         |                                                      |
| Advanced                                                                       |                                                  |                                                                                         | Done<br>Cancel                                       |
| <b>Security</b><br>Rogue AP                                                    |                                                  |                                                                                         |                                                      |
| <b>Roles</b>                                                                   |                                                  |                                                                                         |                                                      |
| Policies                                                                       |                                                  |                                                                                         |                                                      |
| <b>AAA Servers</b>                                                             |                                                  |                                                                                         |                                                      |
| Authentication Methods                                                         |                                                  |                                                                                         |                                                      |
| VPN Settings                                                                   |                                                  |                                                                                         |                                                      |
| Firewall Settings                                                              |                                                  |                                                                                         |                                                      |
| Advanced                                                                       |                                                  |                                                                                         |                                                      |
| <b>WLAN Intrusion Protection</b><br>Denial of Service                          |                                                  |                                                                                         |                                                      |
| Man-In-the-Middle                                                              |                                                  |                                                                                         |                                                      |
| Signatures                                                                     |                                                  |                                                                                         |                                                      |
| Policies.                                                                      |                                                  |                                                                                         |                                                      |
|                                                                                |                                                  |                                                                                         | E-mail Support<br>$\ddot{ }$                         |
| 香                                                                              |                                                  |                                                                                         | <b>A</b> Internet                                    |

**ภาพแสดงหน้าเพจ Add DHCP Pool**

4.10 Net62 ที่สร้างใหม่ปรากฏขึ้น แต่ข้อมูล Range ยังไม่มี ซึ่งสามารถป้องกัน IP Address

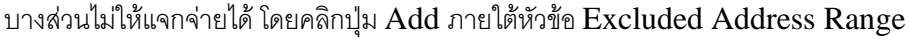

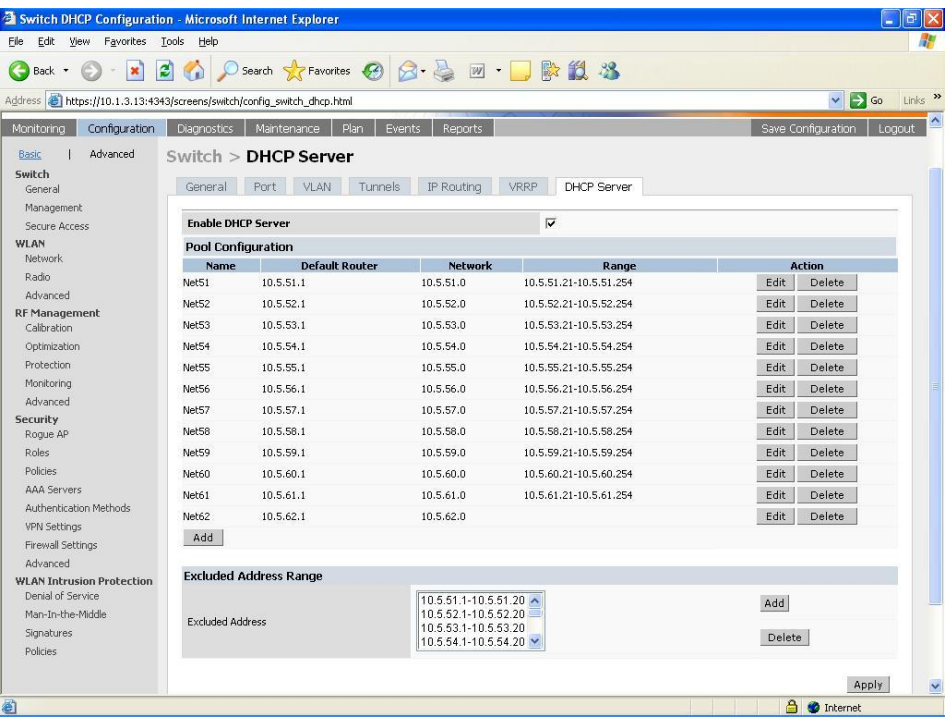

**ภาพแสดงหน้าเพจ DHCP ที่สร้างใหม่**

4.11 ใส่ช่วง IP Address ที่ไม่แจกจ่าย เช่น 10.5.62.1 – 10.5.62.20 คลิกปุ่ม Done และปุ่ม Apply

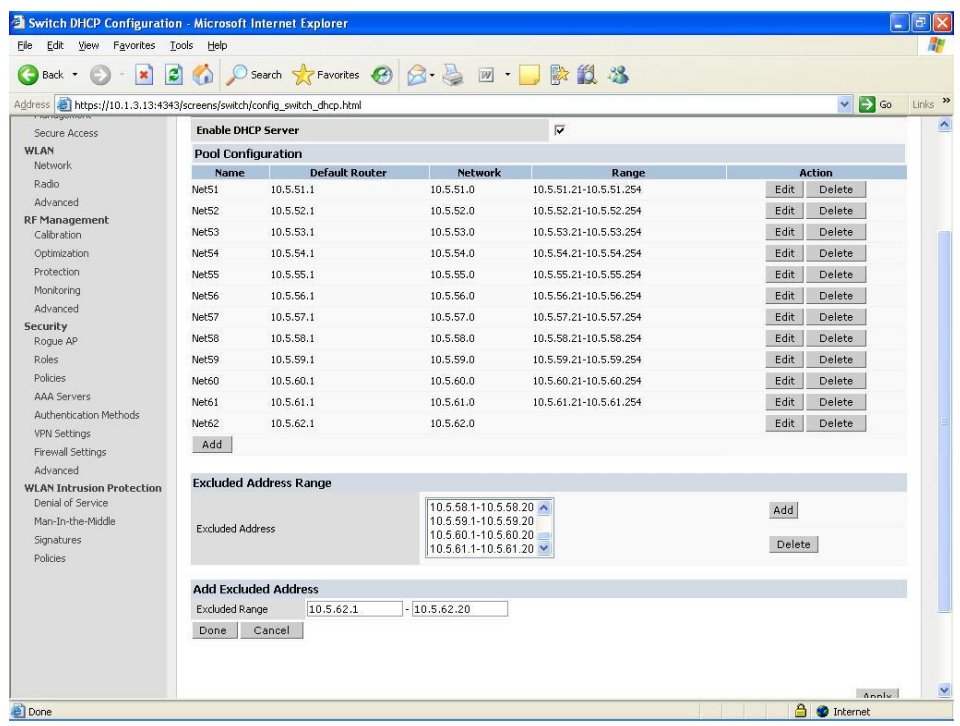

# **ภาพแสดงหน้าเพจ Add Excluded Address**

4.12 กด Save Configuration ด้านขวาบน และคลิกปุ่ม OK

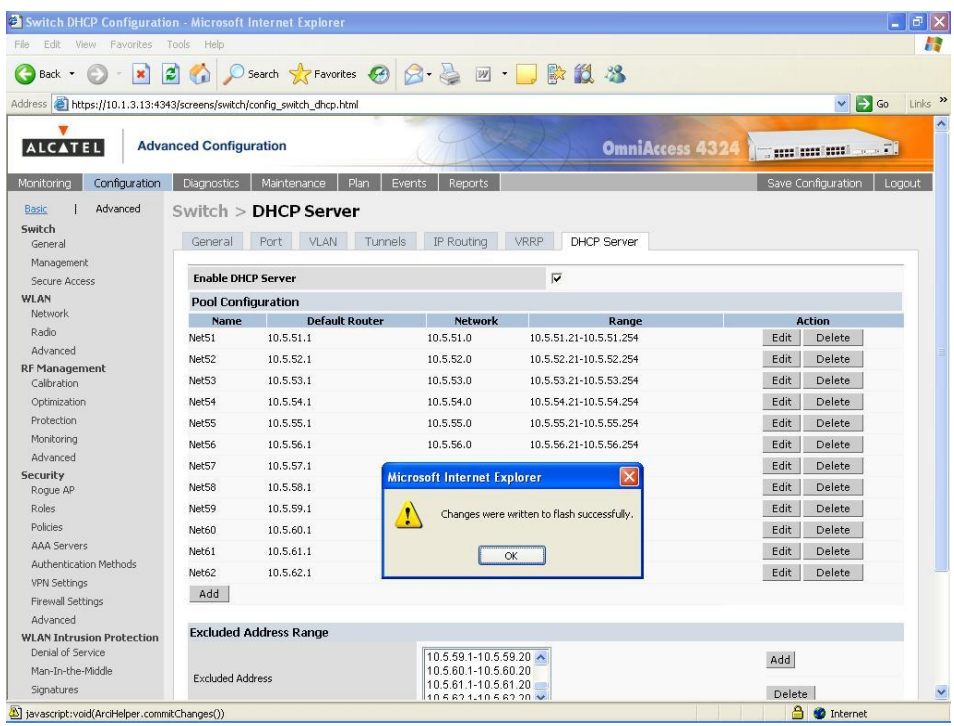

**ภาพแสดงหน้าเพจ Save Configuration**

 $4.13$  คลิกเมนู Maintenance  $\rightarrow$  Program AP และกด Next เพื่อไปหน้าถัดไป

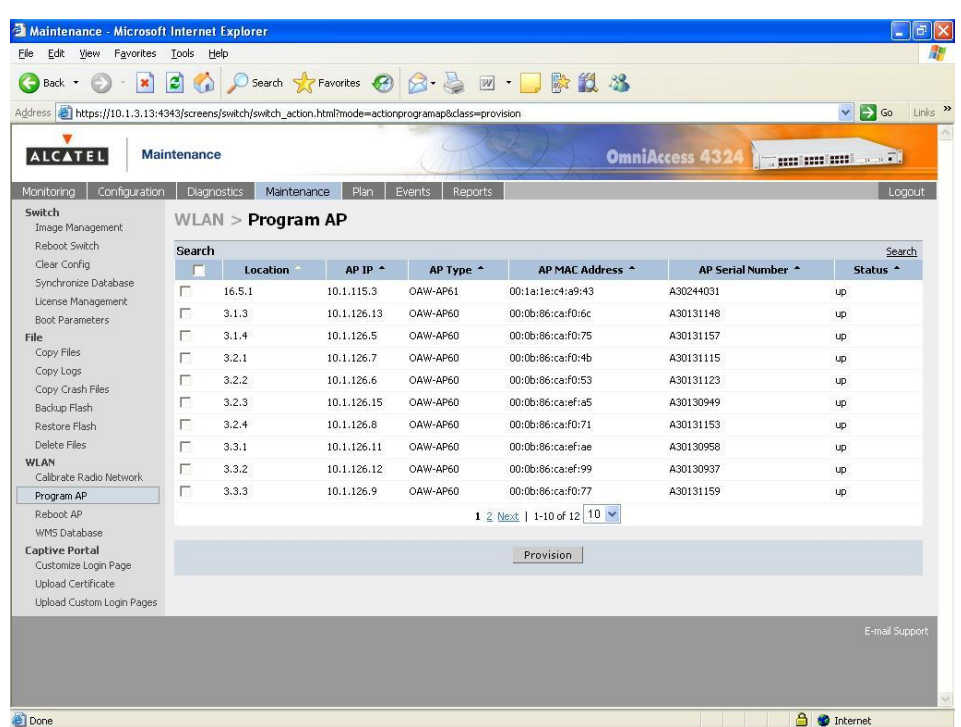

# **ภาพแสดงหน้าเพจ Program AP**

4.14 คลิกเลือกหน้า Not set และคลิกปุ่ม Provision

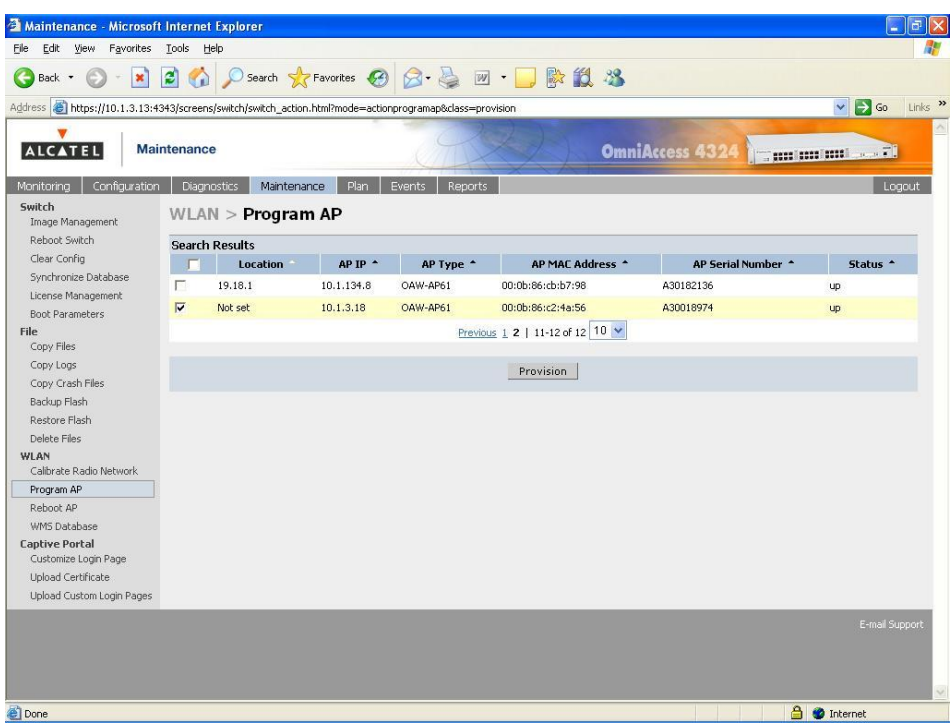

**ภาพแสดงหน้าเพจ Location ยังไม่ตั้งค่า**

 $4.15$  ใส่ข้อมูลหัวข้อ Location, Master Discovery และ IP Settings ที่กำหนดค่าไว้ในขั้นต้น และคลิกปุ่ม Apply and Reboot

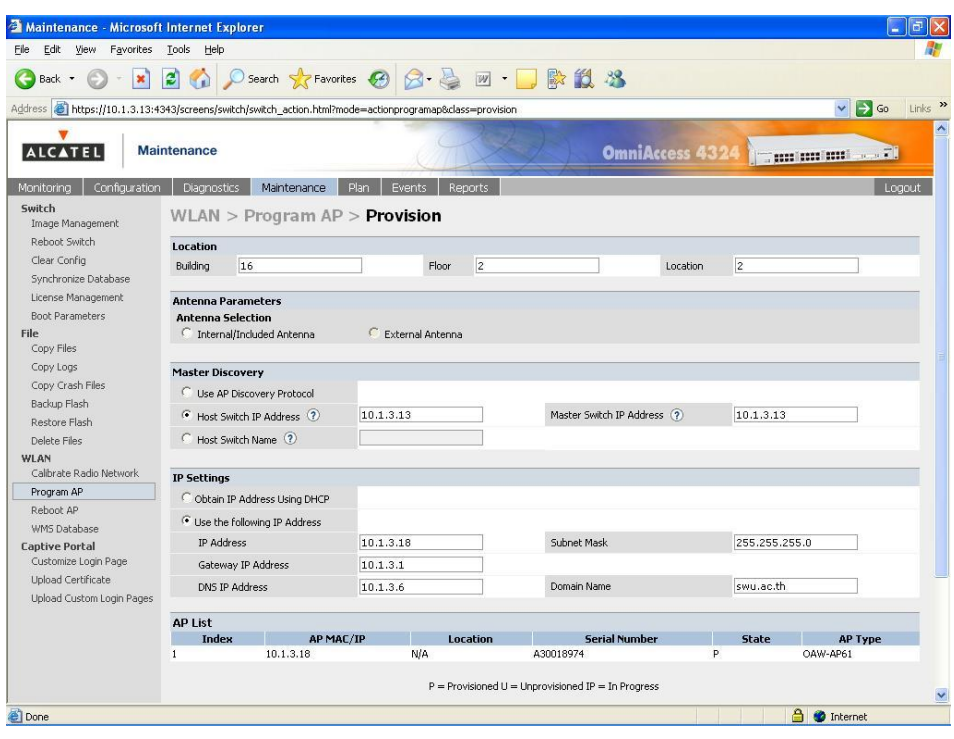

# **ภาพแสดงหน้าเพจก าหนดค่า Location**

4.16 สังเกต Wireless Access Point จะรีบูตใหม่ โดยไฟ LED จะดับ และติดใหม่อีกครั้ง เริ่มจาก PWR, ENET และ WLAN ตามล าดับ ซึ่งจะติดครบทั้ง 3 ดวง

4.17 หน้าเพจ Program AP จะพบ Location ที่เพิ่มใหม่ คือ 16.2.2

| ×<br>Back -                                                                                              | $\mathbf{c}$       |                                   |             |                          | Search 大Favorites ④ Q·忌回·口歇鼠名 |                                                                         |                                                     |
|----------------------------------------------------------------------------------------------------|--------------------|-----------------------------------|-------------|--------------------------|-------------------------------|-------------------------------------------------------------------------|-----------------------------------------------------|
| https://10.1.3.13:4343/screens/switch/switch_action.html?mode=actionprogramap&class=provision<br>Address |                    |                                   |             |                          |                               |                                                                         | $\Rightarrow$ Go<br>$Links$ <sup>33</sup><br>$\vee$ |
| <b>ALCATEL</b>                                                                                           | <b>Maintenance</b> |                                   |             |                          |                               | <b>OmniAccess 4324</b><br><b>International and International Action</b> |                                                     |
| Configuration<br>Monitorina                                                                              |                    | <b>Diagnostics</b><br>Maintenance | Plan        | Events<br><b>Reports</b> |                               |                                                                         | Logout                                              |
| Switch<br>Image Management                                                                               |                    | WLAN > Program AP                 |             |                          |                               |                                                                         |                                                     |
| Rehnnt Switch                                                                                            |                    | <b>Search Results</b>             |             |                          |                               |                                                                         |                                                     |
| Clear Config                                                                                             |                    | Location                          | AP IP +     | AP Type *                | AP MAC Address *              | AP Serial Number *                                                      | Status <sup>+</sup>                                 |
| Synchronize Database                                                                                     | г                  | 16.2.2                            | 10.1.3.18   | OAW-AP61                 | 00:0b:86:c2:4a:56             | A30018974                                                               | <b>up</b>                                           |
| License Management<br>Boot Parameters                                                                    | г                  | 3.1.3                             | 10.1.126.13 | OAW-AP60                 | 00:0b:86:ca:f0:6c             | A30131148                                                               | <b>up</b>                                           |
| File                                                                                                    | г                  | 3.1.4                             | 10.1.126.5  | OAW-AP60                 | 00:0b:86:ca:f0:75             | A30131157                                                               | <b>UD</b>                                           |
| Copy Files                                                                                               | г                  | 3.2.1                             | 10.1.126.7  | OAW-AP60                 | 00:0b:86:ca:f0:4b             | A30131115                                                               | <b>up</b>                                           |
| Copy Logs<br>Copy Crash Files                                                                            | г                  | 3.2.2                             | 10.1.126.6  | OAW-AP60                 | 00:0b:86:ca:f0:53             | A30131123                                                               | <b>UD</b>                                           |
| Backup Flash                                                                                             | г                  | 3.2.3                             | 10.1.126.15 | OAW-AP60                 | 00:0b:86:ca:ef:a5             | A30130949                                                               | <b>UD</b>                                           |
| Restore Flash                                                                                            | г                  | 3.2.4                             | 10.1.126.8  | OAW-AP60                 | 00:0b:86:ca:f0:71             | A30131153                                                               | <b>up</b>                                           |
| Delete Files                                                                                             | г                  | 3.3.1                             | 10.1.126.11 | OAW-AP60                 | 00:0b:86:ca:ef:ae             | A30130958                                                               | <b>UD</b>                                           |
| WLAN<br>Calibrate Radio Network                                                                          | г                  | 3.3.2                             | 10.1.126.12 | OAW-AP60                 | 00:0b:86:ca:ef:99             | A30130937                                                               | <b>UD</b>                                           |
| Program AP                                                                                               | Е                  | 3.3.3                             | 10.1.126.9  | OAW-AP60                 | 00:0b:86:ca:f0:77             | A30131159                                                               | <b>up</b>                                           |
| Reboot AP                                                                                                |                    |                                   |             |                          | 1 2 Next   1-10 of 12 10 V    |                                                                         |                                                     |
| WMS Database                                                                                             |                    |                                   |             |                          |                               |                                                                         |                                                     |
| <b>Captive Portal</b><br>Customize Login Page                                                            |                    |                                   |             |                          | Provision                     |                                                                         |                                                     |
| Upload Certificate                                                                                       |                    |                                   |             |                          |                               |                                                                         |                                                     |
| Upload Custom Login Pages                                                                                |                    |                                   |             |                          |                               |                                                                         |                                                     |
|                                                                                                    |                    |                                   |             |                          |                               |                                                                         | E-mail Support                                      |
|                                                                                                    |                    |                                   |             |                          |                               |                                                                         |                                                     |

**ภาพแสดงหน้าเพจพบ Location ใหม่หลัง Reboot**

 $4.18$  คลิกเมนู Configuration  $\rightarrow$  Advanced ที่รายการ WLAN ด้านซ้าย คลิก Advanced คลิกปุ่ม Add

| 2 Access Point Configuration - Microsoft Internet Explorer                          |                               |                      |        |                                       |                        |                                        | 吊<br>۵       |
|-------------------------------------------------------------------------------------|-------------------------------|----------------------|--------|---------------------------------------|------------------------|----------------------------------------|--------------|
| File<br>Edit<br>View<br>Favorites                                                   | Tools<br>Help                 |                      |        |                                       |                        |                                        |              |
| $\pmb{\times}$<br>€<br>Back -                                                       | $\vert z \vert$               |                      |        | ◎ Disearch ☆Favorites ④ Q 忌 回 ■ ■ ■ ■ |                        |                                        |              |
| Address <b>6</b> https://10.1.3.13:4343/screens/switch/config ap.html?mode=Advanced |                               |                      |        |                                       |                        | $\vee$ $\Box$ Go                       | Links >>     |
| v<br><b>ALCATEL</b>                                                                 | <b>Advanced Configuration</b> |                      |        |                                       | <b>OmniAccess 4324</b> | <b>The good cost good from a state</b> | ∧            |
| Configuration<br>Monitorina                                                         | <b>Diagnostics</b>            | Maintenance<br>Plan  | Events | Reports:                              |                        | Save Configuration                     | Logout       |
| Advanced<br>Basic<br>Switch                                                         | $WLAN >$ Advanced             |                      |        |                                       |                        |                                        |              |
| General                                                                             | Location                      | <b>Default ESSID</b> |        | 802.11 a Channel                      | 802.11 b/g Channel     | <b>Actions</b>                         |              |
| Management                                                                          | 3.1.3                         | alcatel-ap           | 149    | $\mathbf{1}$                          |                        | Edit<br>Delete                         |              |
| Secure Access                                                                       | 3.1.4                         | alcatel-ap           | 149    | $1\,$                                 |                        | Edit<br>Delete                         |              |
| <b>WLAN</b>                                                                         | 3.2.1                         | alcatel-ap           | 149    | $\mathbf 1$                           |                        | Edit<br>Delete                         |              |
| Network<br>Radio                                                                    | 3.2.2                         | alcatel-ap           | 149    | $\mathbf{1}$                          |                        | Edit<br>Delete                         |              |
| Advanced                                                                            | 3.2.3                         | alcatel-ap           | 149    | $\,1\,$                               |                        | Edit<br>Delete                         |              |
| <b>RF Management</b>                                                                | 3.2.4                         | alcatel-ap           | 149    | $\mathbf{1}$                          |                        | Edit<br>Delete                         |              |
| Calibration                                                                         | 3.3.1                         | alcatel-ap           | 149    | $\mathbf{1}$                          |                        | Edit<br>Delete                         |              |
| Optimization                                                                        | 3.3.2                         | alcatel-ap           | 149    | $\,1\,$                               |                        | Edit<br>Delete                         |              |
| <b>Protection</b>                                                                   | 3.3.3                         | alcatel-ap           | 149    | $\mathbf{1}$                          |                        | Edit<br>Delete                         |              |
| Monitoring                                                                          | 16.5.1                        | alcatel-ap           | 149    | $\mathbf{1}$                          |                        | Edit<br>Delete                         |              |
| Advanced                                                                            |                               |                      |        | 1 2   1-10 of 11                      |                        |                                        |              |
| <b>Security</b><br>Roque AP                                                         |                               |                      |        |                                       |                        |                                        |              |
| <b>Roles</b>                                                                        | Add                           |                      |        |                                       |                        |                                        |              |
| Policies                                                                            |                               |                      |        |                                       |                        |                                        |              |
| <b>AAA</b> Servers                                                                  |                               |                      |        |                                       |                        |                                        |              |
| Authentication Methods                                                              |                               |                      |        |                                       |                        |                                        |              |
| <b>VPN Settings</b>                                                                 |                               |                      |        |                                       |                        |                                        |              |
| Firewall Settings                                                                   |                               |                      |        |                                       |                        |                                        |              |
| Advanced                                                                            |                               |                      |        |                                       |                        |                                        |              |
| <b>WLAN Intrusion Protection</b><br>Denial of Service                               |                               |                      |        |                                       |                        |                                        |              |
| Man-In-the-Middle                                                                   |                               |                      |        |                                       |                        |                                        |              |
| Signatures                                                                          |                               |                      |        |                                       |                        |                                        | $\checkmark$ |
| €                                                                                   |                               |                      |        |                                       |                        | <b>a O</b> Internet                    |              |

**ภาพแสดงหน้าเพจเพิ่ม Location**

4.19 ใส่ Location 16.2.2 ของ Wireless Access Point ใหม่ และคลิกปุ่ม Add

| File<br>Edit<br>View                                  | Favorites Lools Help          |                                                                    |                          |                                                           |                        |                             |                           |
|-------------------------------------------------------|-------------------------------|--------------------------------------------------------------------|--------------------------|-----------------------------------------------------------|------------------------|-----------------------------|---------------------------|
| $\vert x \vert$<br>Back -                             |                               | 2 6 D Search * Favorites ④ Q 忌 回 ■ ■ 歐鼠名                           |                          |                                                           |                        |                             |                           |
| Address                                               |                               | https://10.1.3.13:4343/screens/switch/config_ap.html?mode=Advanced |                          |                                                           |                        | $\vee$ $\rightarrow$ Go     | Links <sup>&gt;&gt;</sup> |
| <b>ALCATEL</b>                                        | <b>Advanced Configuration</b> |                                                                    |                          |                                                           | <b>OmniAccess 4324</b> | animimi                     |                           |
| Configuration<br>Monitorina                           | <b>Diagnostics</b>            | Maintenance<br>Plan                                                | Events<br><b>Reports</b> |                                                           |                        | Save Configuration          | Logout                    |
| Advanced<br>Basic                                     | $WLAN >$ Advanced             |                                                                    |                          |                                                           |                        |                             |                           |
| Switch<br>General                                     | Location                      | <b>Default ESSID</b>                                               |                          | 802.11 a Channel                                          | 802.11 b/g Channel     | <b>Actions</b>              |                           |
| Management                                            | 3.1.3                         | alcatel-ap                                                         | 149                      | $\mathbf{1}$                                              |                        | Edit<br>Delete              |                           |
| Secure Access                                         | 3.1.4                         | alcatel-ap                                                         | 149                      | $1\,$                                                     |                        | Edit<br>Delete              |                           |
| <b>WLAN</b>                                           | 3.2.1                         | alcatel-ap                                                         | 149                      | $\mathbf{1}$                                              |                        | Edit<br>Delete              |                           |
| Network                                               | 3.2.2                         | alcatel-ap                                                         | 149                      | $\mathbf 1$                                               |                        | Edit<br>Delete              |                           |
| Radio<br>Advanced                                     | 3.2.3                         | alcatel-ap                                                         | 149                      | $1\,$                                                     |                        | Edit<br>Delete              |                           |
| <b>RF Management</b>                                  | 3.2.4                         | alcatel-ap                                                         | 149                      | $\mathbf{1}$                                              |                        | Edit<br>Delete              |                           |
| Calibration                                           | 3.3.1                         | alcatel-ap                                                         | 149                      | $\mathbf{1}$                                              |                        | Edit<br>Delete              |                           |
| Optimization                                          | 3.3.2                         | alcatel-ap                                                         | 149                      | $\mathbf{1}$                                              |                        | Edit<br>Delete              |                           |
| <b>Protection</b>                                     | 3,3,3                         | alcatel-ap                                                         | 149                      | $\mathbf{1}$                                              |                        | Edit <sup>1</sup><br>Delete |                           |
| Monitoring                                            | 16.5.1                        | alcatel-ap                                                         | 149                      | $\mathbf{1}$                                              |                        | Edit<br>Delete              |                           |
| Advanced<br><b>Security</b>                           |                               |                                                                    |                          | 1 2   1-10 of 11                                          |                        |                             |                           |
| Roque AP                                              |                               |                                                                    |                          |                                                           |                        |                             |                           |
| Roles                                                 | <b>Add New Location</b>       |                                                                    |                          |                                                           |                        |                             |                           |
| Policies                                              | Location                      | 16.2.2                                                             |                          | Ex: 1.2.3 (Bldg.Floor.Plan where Bldg=1, Floor=2, Plan=3) |                        |                             |                           |
| <b>AAA</b> Servers                                    | Add<br>Cancel                 |                                                                    |                          |                                                           |                        |                             |                           |
| Authentication Methods                                |                               |                                                                    |                          |                                                           |                        |                             |                           |
| <b>VPN Settings</b><br>Firewall Settings              |                               |                                                                    |                          |                                                           |                        |                             |                           |
| Advanced                                              |                               |                                                                    |                          |                                                           |                        |                             |                           |
| <b>WLAN Intrusion Protection</b><br>Denial of Service |                               |                                                                    |                          |                                                           |                        |                             |                           |
| Man-In-the-Middle                                     |                               |                                                                    |                          |                                                           |                        |                             |                           |

**ภาพแสดงหน้าเพจการเพิ่ม Location**

4.20 หน้าเพจ SSID (16.2.2) ปรากฏขึ้น เพื่อเพิ่ม SSID ใหม่ ให้คลิกปุ่ม Add

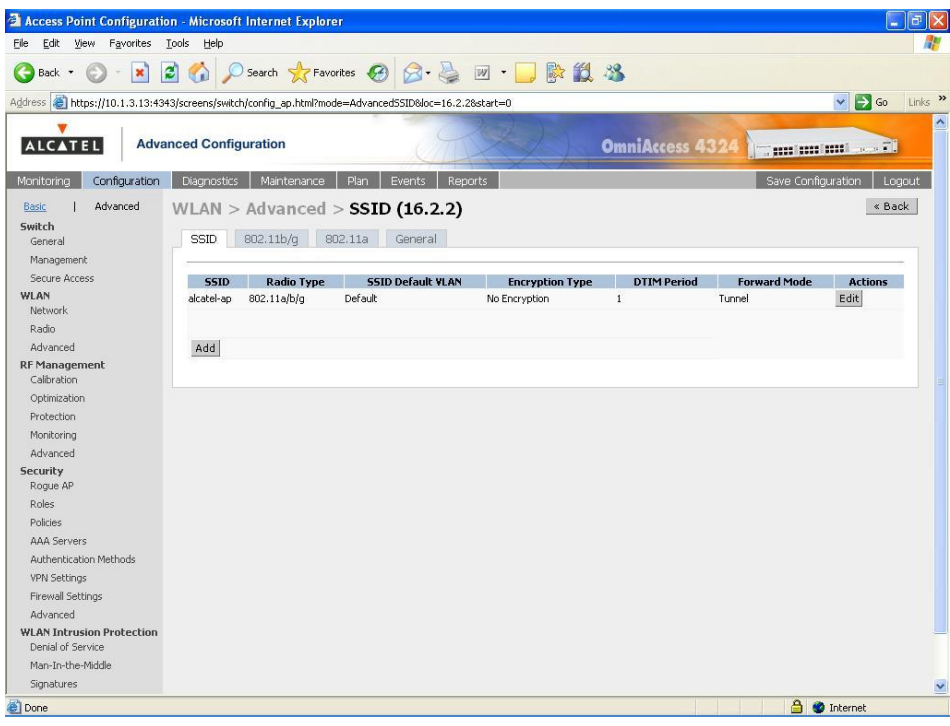

**ภาพแสดงหน้าเพจ SSID (16.2.2)**

 $4.21$  ใส่ SSID, Radio Type และ SSID Default VLAN ที่กำหนดไว้ในขั้นต้น และคลิกปุ่ม Apply

| Edit View Favorites Tools Help<br>Eile                |                                                                                                 |                            |                 |                                                      |
|-------------------------------------------------------|-------------------------------------------------------------------------------------------------|----------------------------|-----------------|------------------------------------------------------|
| $\pmb{\times}$<br>Back -                              | 2 1 D Search 大Favorites + 3 A - 5 M · 5 A 23                                                    |                            |                 |                                                      |
|                                                       |                                                                                                 |                            |                 |                                                      |
|                                                       | Address (a) https://10.1.3.13:4343/screens/switch/config_ap.html?mode=NetworkAddSSID&loc=16.2.2 |                            |                 | $\vee$ $\rightarrow$ Go<br>Links >>                  |
| <b>ALCATEL</b>                                        | <b>Advanced Configuration</b>                                                                   |                            |                 | OmniAccess 4324<br><b>The control middle control</b> |
| Configuration<br>Monitoring                           | Maintenance<br><b>Diagnostics</b>                                                               | Events<br>Plan<br>Reports  |                 | Save Configuration<br>Logout                         |
| Advanced<br>Basic<br>Switch                           | WLAN > Advanced > Add SSD (16.2.2)                                                              |                            |                 | « Back                                               |
| General                                               | <b>Add SSID</b>                                                                                 |                            |                 |                                                      |
| Management                                            | SSID                                                                                            | WISE-TestAPSec             | Forward Mode    | $\checkmark$<br>None                                 |
| Secure Access                                         | Radio Type                                                                                      | 802.11 b/g<br>$\checkmark$ |                 |                                                      |
| WLAN<br>Network                                       | Hide SSID                                                                                       | г                          |                 |                                                      |
| Radio                                                 | SSID Default VLAN                                                                               | $\leftarrow$ 62<br>62      | Encryption Type | F NULL C WEP C TKIP C AES-COM C Mixed TKIP/AES-COM   |
| Advanced                                              |                                                                                                 |                            |                 |                                                      |
| <b>RF Management</b>                                  | Ignore Broadcast Probe Request                                                                  | Е                          |                 |                                                      |
| Calibration                                           | DTIM Period                                                                                     | $\overline{1}$             |                 |                                                      |
| Optimization                                          |                                                                                                 |                            |                 |                                                      |
| Protection                                            |                                                                                                 |                            |                 | Apply                                                |
| Monitoring<br>Advanced                                | <b>Commands</b>                                                                                 |                            |                 | View Commands                                        |
| <b>Security</b>                                       |                                                                                                 |                            |                 |                                                      |
| Roque AP                                              |                                                                                                 |                            |                 |                                                      |
| Roles                                                 |                                                                                                 |                            |                 |                                                      |
| Policies                                              |                                                                                                 |                            |                 |                                                      |
| <b>AAA Servers</b>                                    |                                                                                                 |                            |                 |                                                      |
| Authentication Methods                                |                                                                                                 |                            |                 |                                                      |
| <b>VPN Settings</b>                                   |                                                                                                 |                            |                 |                                                      |
| Firewall Settings                                     |                                                                                                 |                            |                 |                                                      |
| Advanced                                              |                                                                                                 |                            |                 |                                                      |
| <b>WLAN Intrusion Protection</b><br>Denial of Service |                                                                                                 |                            |                 |                                                      |
| Man-In-the-Middle                                     |                                                                                                 |                            |                 |                                                      |
| <b>Signatures</b>                                     |                                                                                                 |                            |                 |                                                      |

**ภาพแสดงหน้าเพจ Add SSID**

4.22 หน้าจอแสดงการตั้งค่า SSID เสร็จสิ้น และคลิกแท็บ General

| 2 Access Point Configuration - Microsoft Internet Explorer                                      |                               |                                             |                                             |                        |                        |                     | F<br>in.                                                                                                   |                     |
|-------------------------------------------------------------------------------------------------|-------------------------------|---------------------------------------------|---------------------------------------------|------------------------|------------------------|---------------------|----------------------------------------------------------------------------------------------------|---------------------|
| Edit<br>Favorites<br>File<br><b>View</b>                                                        | Tools Help                    |                                             |                                             |                        |                        |                     |                                                                                                    |                     |
| G<br>$\boldsymbol{\mathsf{x}}$<br>Back -                                                        |                               |                                             | 2 6 D Search * Favorites ④ Q - 忌 四 · ■ 歐鼠名  |                        |                        |                     |                                                                                                    |                     |
| Address (8) https://10.1.3.13:4343/screens/switch/config_ap.html?mode=NetworkAddS5ID8loc=16.2.2 |                               |                                             |                                             |                        |                        |                     | $\vee$ $\rightarrow$ Go                                                                                    | Links $\rightarrow$ |
| v<br><b>ALCATEL</b>                                                                             | <b>Advanced Configuration</b> |                                             |                                             |                        | <b>OmniAccess 4324</b> |                     | <b>The continues of the continues of the continues of the continues of the continues of the continues.</b> | $\blacktriangle$    |
| Configuration<br>Monitorina                                                                     | <b>Diagnostics</b>            | <b>Maintenance</b>                          | Plan<br>Events<br><b>Reports</b>            |                        |                        |                     | Save Configuration<br>Logout                                                                               |                     |
| Advanced<br>Basic<br>Switch<br>General<br>Management                                            | SSID.                         | 802.11 <sub>b</sub> /q<br>802.11a           | $WLAN > Advanced > SSD$ (16.2.2)<br>General |                        |                        |                     | « Back                                                                                                    |                     |
| Secure Access                                                                                   | <b>SSID</b>                   | <b>Radio Type</b>                           | <b>SSID Default VLAN</b>                    | <b>Encryption Type</b> | <b>DTIM Period</b>     | <b>Forward Mode</b> | <b>Actions</b>                                                                                             |                     |
| <b>WLAN</b>                                                                                     | alcatel-ap                    | 802.11a/b/g                                 | Default                                     | No Encryption          | $\mathbf{1}$           | Tunnel              | Edit                                                                                                    |                     |
| Network                                                                                         | WISE-TestAPSec                | 802.11g                                     | 62                                          | No Encryption          | $\mathbf{1}$           | N/A                 | Edit<br>Delete                                                                                             |                     |
| Radio<br>Advanced                                                                               |                               |                                             |                                             |                        |                        |                     |                                                                                                    |                     |
| RF Management<br>Calibration                                                                    | Add                           | Configuration has been changed successfully |                                             |                        |                        |                     |                                                                                                    |                     |
| Optimization                                                                                    |                               |                                             |                                             |                        |                        |                     |                                                                                                    |                     |
| <b>Protection</b>                                                                               |                               |                                             |                                             |                        |                        |                     |                                                                                                    |                     |
| Monitoring                                                                                      |                               |                                             |                                             |                        |                        |                     |                                                                                                    |                     |
| Advanced                                                                                        |                               |                                             |                                             |                        |                        |                     |                                                                                                    |                     |
| <b>Security</b>                                                                                 |                               |                                             |                                             |                        |                        |                     |                                                                                                    |                     |
| Roque AP                                                                                        |                               |                                             |                                             |                        |                        |                     |                                                                                                    |                     |
| <b>Roles</b><br>Policies                                                                        |                               |                                             |                                             |                        |                        |                     |                                                                                                    |                     |
| AAA Servers                                                                                     |                               |                                             |                                             |                        |                        |                     |                                                                                                    |                     |
| Authentication Methods                                                                          |                               |                                             |                                             |                        |                        |                     |                                                                                                    |                     |
|                                                                                                 |                               |                                             |                                             |                        |                        |                     |                                                                                                    |                     |
| <b>VPN Settings</b><br>Firewall Settings                                                        |                               |                                             |                                             |                        |                        |                     |                                                                                                    |                     |
| Advanced                                                                                        |                               |                                             |                                             |                        |                        |                     |                                                                                                    |                     |
| <b>WLAN Intrusion Protection</b><br>Denial of Service                                           |                               |                                             |                                             |                        |                        |                     |                                                                                                    |                     |
| Man-In-the-Middle                                                                               |                               |                                             |                                             |                        |                        |                     |                                                                                                    |                     |
| Signatures                                                                                      |                               |                                             |                                             |                        |                        |                     |                                                                                                    | $\checkmark$        |
| 图                                                                                               |                               |                                             |                                             |                        |                        |                     | <b>A O</b> Internet                                                                                        |                     |

**ภาพแสดงหน้าเพจก าหนดค่า SSID เสร็จสิ้น**

4.23 ใส่ข้อมูลทั่วไปตามภาพส่วนที่ 1 และเลื่อน Slide bar ลงด้านล่าง

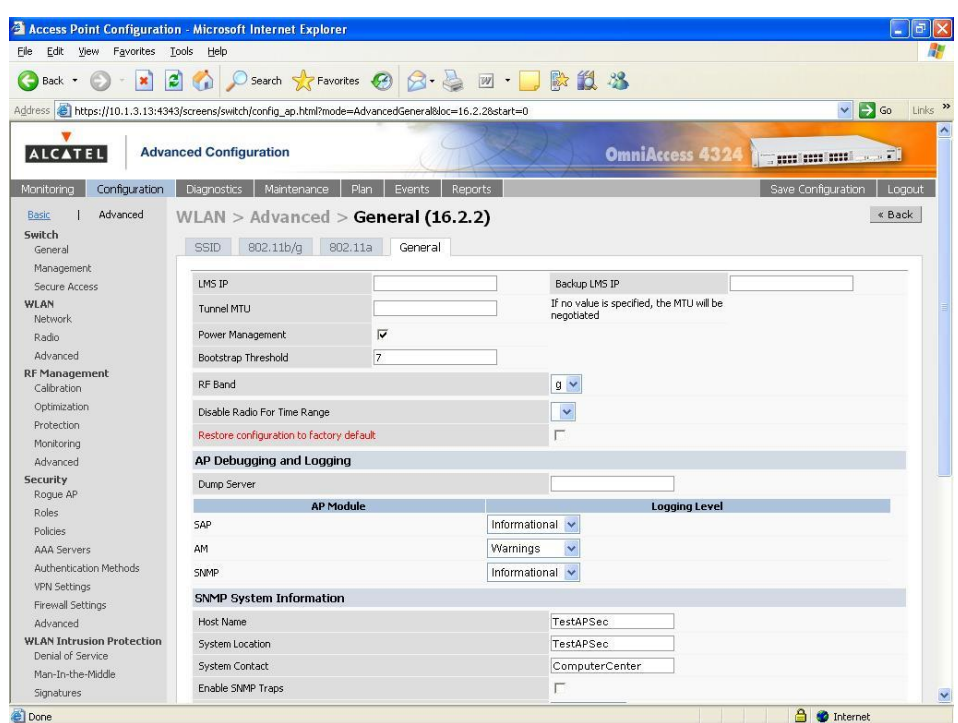

**ภาพแสดงหน้าเพจข้อมูลทั่วไปของ Location (16.2.2) ส่วนที่ 1**

 $4.24$  ส่วนที่ 2 เพิ่ม Communities คลิกปุ่ม Add ใส่คำว่า password คลิกปุ่ม Add อีกครั้ง

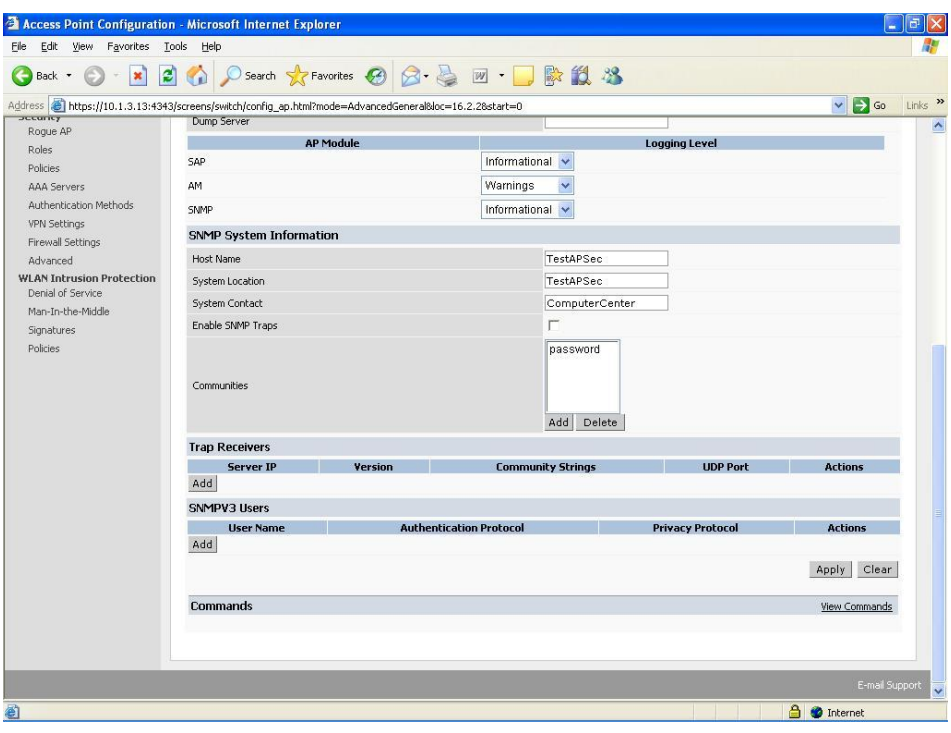

**ภาพแสดงหน้าเพจข้อมูลทั่วไปของ Location (16.2.2) ส่วนที่ 2**

4.25 คลิกปุ่ม Apply ข้อความแสดงการตั้งค่าเสร็จสิ้น

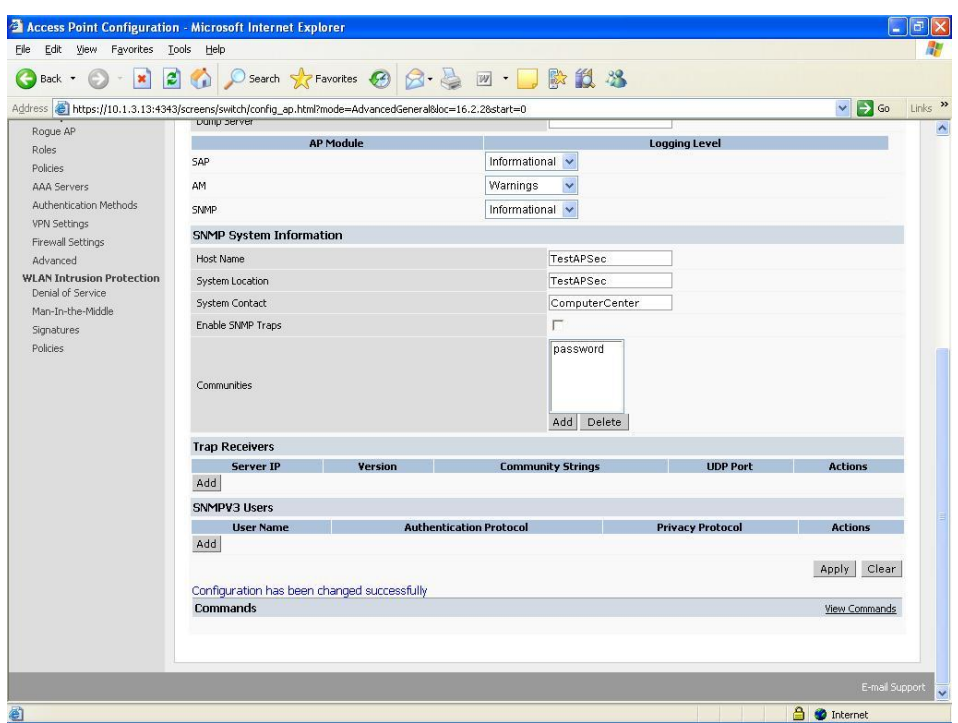

# **ภาพแสดงหน้าเพจตั้งค่าข้อมูลทั่วไปเสร็จสิ้น**

4.26 คลิกเมนู Save Configuration และคลิกปุ่ม OK

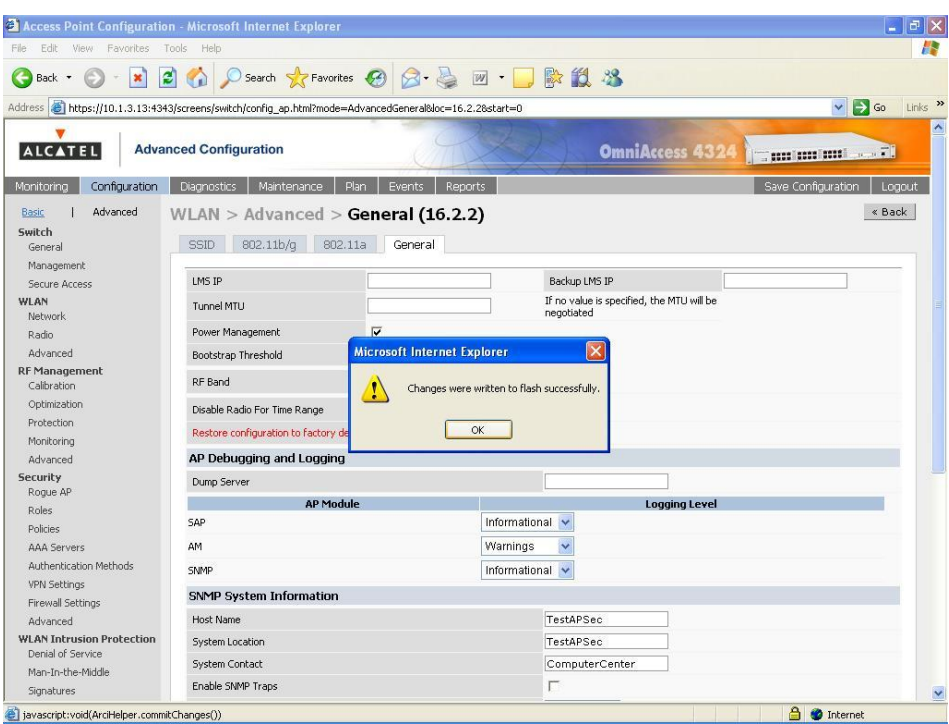

**ภาพแสดงหน้าเพจตั้งค่าข้อมูลทั่วไปถูกบันทึกแล้ว**

- 4.27 ถอดสาย UTP ที่เชื่อมต่อระหว่าง Wireless Access Point กับ Wireless LAN  ${\bf Switch}$  ออก และต่อสายเข้าไปใหม่อีกครั้งหนึ่ง เพื่อรีบูตหากสังเกตดวงไฟ  ${\bf LED}$  ในบางครั้งจะเห็นการรีบูต สองถึงสามครั้ง เพราะ Wireless Access Point ทำการอัพเกรดซอฟต์แวร์จาก Wireless LAN Switch
- 4.28 เมื่อ Wireless Access Point รีบูตเสร็จสิ้นดวงไฟ LED ที่ PWR จะติดค้างตลอด ส่วน ENET จะติด กระพริบตลอด และ  $\rm WLAN$  จะติดค้างตลอด ซึ่งสถานะดวงไฟ  $\rm LED$  นี้ คือสถานะการทำงานปกติ
- 4.29 คลิกเมนู Monitoring ในส่วนข้อมูล Access Points จะมีเพิ่มมาเป็น 12 ตัวจากเดิม 11 ตัว

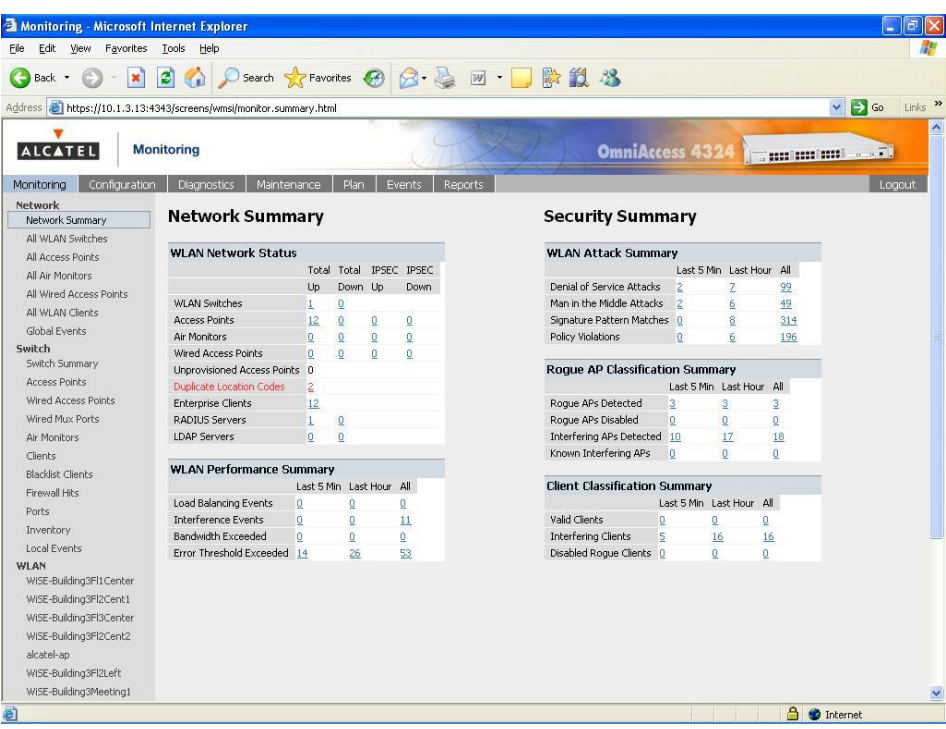

**ภาพแสดงหน้าเพจจ านวน Access Points เพิ่มขึ้น**

4.30 คลิกรายการ All Access Points ทางด้านซ้าย และคลิก Next เพื่อค้นหา SSID ที่สร้างใหม่

| File<br>Edit<br>Tools<br>View<br>Favorites                                                   | Help                        |                       |                     |                      |                   |                                    |               |                                |                                       |                                  |
|----------------------------------------------------------------------------------------------|-----------------------------|-----------------------|---------------------|----------------------|-------------------|------------------------------------|---------------|--------------------------------|---------------------------------------|----------------------------------|
| $\vert z \vert$<br>×<br>Back -                                                               | $\mathcal{L}_{\mathbf{a}}$  |                       |                     |                      |                   | ○Search ☆Favorites ④ ☆ 忌 回 ■ ■ ■ ■ |               |                                |                                       |                                  |
| Address <b>a</b> https://10.1.3.13:4343/screens/switch/switch_mon.html?mode=nwaps8status=any |                             |                       |                     |                      |                   |                                    |               |                                | $\checkmark$                          | $\Box$ Go<br>Links $\rightarrow$ |
|                                                                                              |                             |                       |                     |                      |                   |                                    |               |                                |                                       |                                  |
| <b>ALCATEL</b><br><b>Monitoring</b>                                                          |                             |                       |                     |                      |                   |                                    |               | OmniAccess 4324 Transmitted Di |                                       |                                  |
|                                                                                              |                             |                       |                     |                      |                   |                                    |               |                                |                                       |                                  |
| Configuration<br>Monitorina                                                                  | <b>Diagnostics</b>          | Maintenance           | Plan                | <b>Events</b>        | Reports           |                                    |               |                                |                                       | Logout                           |
| <b>Network</b>                                                                               | Network > All Access Points |                       |                     |                      |                   |                                    |               |                                |                                       |                                  |
| Network Summary<br>All WLAN Switches                                                         |                             |                       |                     |                      |                   |                                    |               |                                |                                       |                                  |
| All Access Points                                                                            | <b>Global APs</b>           |                       |                     |                      |                   |                                    |               |                                |                                       |                                  |
| All Air Monitors                                                                             | <b>Name</b>                 | Location <sup>+</sup> | Status <sup>+</sup> |                      | AP IP * AP Type * | Switch IP ^                        | .bq Clients * |                                | .bq Channel ^ a Clients ^ a Channel ^ |                                  |
| All Wired Access Points                                                                      | 1918SciLab                  | 19.18.1               | <b>UD</b>           | 10.1.134.8 OAW-AP61  |                   | 10.1.3.13                          | $\bf{0}$      | $\mathbf{1}$                   | $\mathbf 0$                           |                                  |
| All WLAN Clients                                                                             | Building3FI1Center 3.1.4    |                       | <b>UD</b>           | 10.1.126.5 OAW-AP60  |                   | 10.1.3.13                          | $\bf{0}$      | 6                              | 0                                     |                                  |
| Global Events                                                                                | Building3Fl2Cent1 3.2.2     |                       | <b>UD</b>           | 10.1.126.6 OAW-AP60  |                   | 10.1.3.13                          | $\mathbf{0}$  | 11                             | $\mathbf{0}$                          |                                  |
| Switch                                                                                       | Building3FI2Cent2 3.2.3     |                       | <b>UD</b>           | 10.1.126.15 OAW-AP60 |                   | 10.1.3.13                          | $\Omega$      | 6                              | 0                                     |                                  |
| Switch Summary                                                                               | Building3Fl2Left            | 3.2.1                 | <b>UD</b>           | 10.1.126.7 OAW-AP60  |                   | 10.1.3.13                          | $\mathbf{0}$  | 6                              | $\ddot{\mathbf{0}}$                   |                                  |
| Access Points                                                                                | Building3Fl2Right 3.2.4     |                       | <b>UD</b>           | 10.1.126.8 OAW-AP60  |                   | 10.1.3.13                          | $\mathbf{0}$  | 11                             | $\mathbf{0}$                          |                                  |
| Wired Access Points                                                                          | Building3Fl3Center 3.3.3    |                       | <b>UD</b>           | 10.1.126.9 OAW-AP60  |                   | 10.1.3.13                          | $\Omega$      | $\mathbf{1}$                   | 0                                     |                                  |
| Wired Mux Ports                                                                              | Building3Meeting1 3.3.1     |                       | <b>UD</b>           | 10.1.126.11 OAW-AP60 |                   | 10.1.3.13                          | $\mathbf{0}$  | $\mathbf{1}$                   | n.                                    |                                  |
| Air Monitors                                                                                 | Building3Meeting2 3.3.2     |                       | <b>UD</b>           | 10.1.126.12 OAW-AP60 |                   | 10.1.3.13                          | 0             | 11                             | $\mathbf 0$                           |                                  |
| Clients<br><b>Blacklist Clients</b>                                                          | Building3Meeting3 3.1.3     |                       | <b>UD</b>           | 10.1.126.13 OAW-AP60 |                   | 10.1.3.13                          | $\bf{0}$      | 11                             | 0                                     |                                  |
| Firewall Hits                                                                                |                             |                       |                     |                      |                   | 1 2 Next   1-10 of 12 10           | $\checkmark$  |                                |                                       |                                  |
| Ports                                                                                        |                             |                       |                     |                      |                   |                                    |               |                                |                                       |                                  |
| Inventory                                                                                    |                             |                       |                     |                      |                   |                                    |               |                                |                                       |                                  |
| Local Events                                                                                 |                             |                       |                     |                      |                   |                                    |               |                                |                                       |                                  |
| WLAN                                                                                         |                             |                       |                     |                      |                   |                                    |               |                                |                                       |                                  |
| WISE-Building3FI1Center                                                                      |                             |                       |                     |                      |                   |                                    |               |                                |                                       |                                  |
| WISE-Building3Fl2Cent1                                                                       |                             |                       |                     |                      |                   |                                    |               |                                |                                       |                                  |
| WISE-Building3FI3Center                                                                      |                             |                       |                     |                      |                   |                                    |               |                                |                                       |                                  |
| WISE-Building3FI2Cent2<br>WISE-TestAPSec                                                     |                             |                       |                     |                      |                   |                                    |               |                                |                                       |                                  |
| alcatel-ap                                                                                   |                             |                       |                     |                      |                   |                                    |               |                                |                                       |                                  |
|                                                                                              |                             |                       |                     |                      |                   |                                    |               |                                |                                       |                                  |

**ภาพแสดงหน้าเพจค้นหา All Access Points**

4.31 ข้อมูล SSID "TestAPSec" ของ Wireless Access Point ที่สร้างใหม่ปรากฏขึ้น เสร็จสิ้นในส่วน GUI

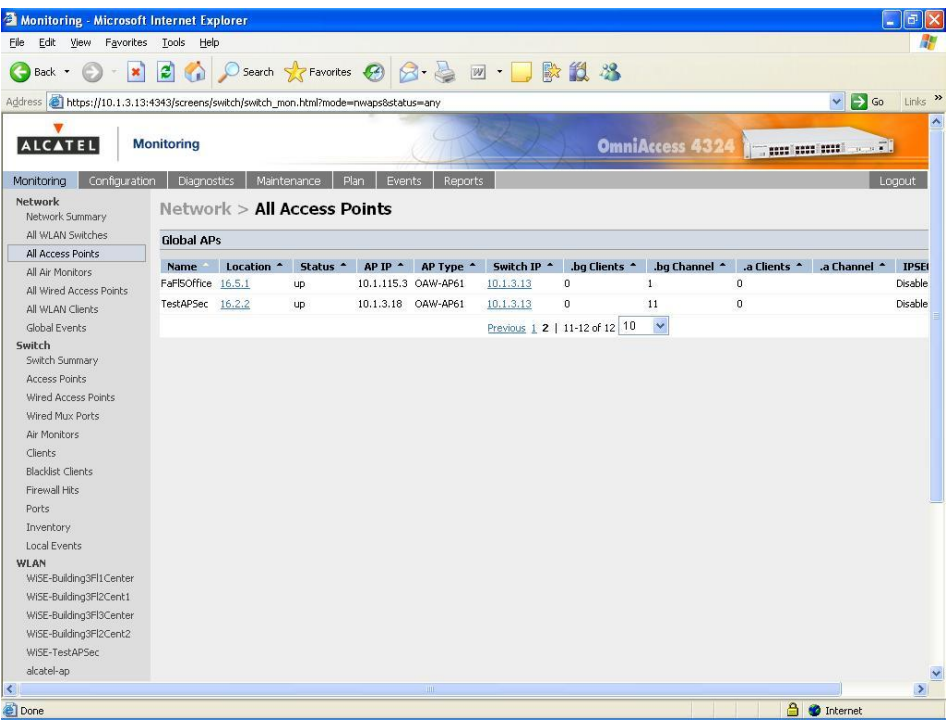

**ภาพแสดงหน้าเพจ SSID "TestAPSec" ใหม่ที่สร้างขึ้น**

### **5. ก าหนดเส้นทางการส่งข้อมูล**

ขั้นตอนนี้จะเป็นการกำหนดเส้นทางการส่งข้อมูลของ Wireless Access Point ตัวใหม่ เพื่อให้สามารถส่งข้อมูล ผ่านออกสู่อินเทอร์เน็ตและอินทราเน็ตได้ โดยโครงสร้างเครือข่ายของประสานมิตรข้อมูลจะต้องผ่าน Core Switch "OmniSwitch 7800" จึงต้องก าหนดเส้นทางการส่งข้อมูลในส่วนนี้ ขณะที่องครักษ์ข้อมูลจะต้องผ่าน Core Switch "Huawei 8500" หากมีการเพิ่ม Wireless Access Point ตัวใหม่ที่องครักษ์จะต้องตรวจสอบส่วนนี้ ด้วยเช่นกัน เมื่อกำหนดเส้นทางการส่งข้อมูลแล้ว แต่คอมพิวเตอร์ Notebook ไม่สามารถส่งข้อมูลผ่านอินเทอร์เน็ต และอินทราเน็ตได้ ให้ตรวจสอบที่ระบบไฟวอลล์ทั้งประสานมิตรและองครักษ์ เพราะอาจมีการป้องกันเครือข่ายใหม่ที่ จะส่งข้อมูลออกส่ภายนอกเครือข่ายบัวศรีไว้ด้วยเช่นกัน

- 5.1 ท าการ telnet เข้า Core Switch "OmniSwitch 7800" และ Login ให้ถูกต้อง
- 5.2 พิมพ์คำสั่ง ip static-route 10.5.62.0 mask 255.255.255.0 gateway 10.1.3.13 metric 1 ค าสั่งนี้เป็น Core Switch ด้านประสานมิตร ขณะที่องครักษ์จะใช้รูปแบบที่แตกต่างกัน

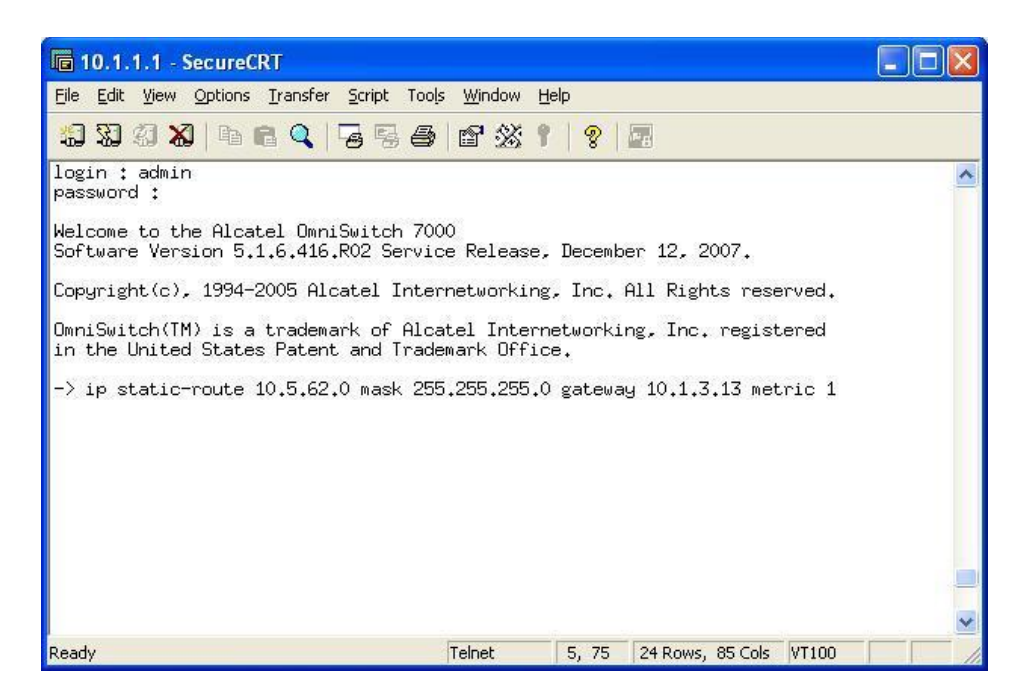

**ภาพแสดงการก าหนดเส้นทางส่งข้อมูลที่ Core Switch "OmniSwitch 7800"**

5.3 เสร็จสิ้นการกำหนดเส้นทางส่งข้อมูล

#### **6. ทดสอบ Wireless Access Point**

การทดสอบ Wireless Access Point ใหม่ที่ลงทะเบียนกับ Wireless LAN Switch โดยการใช้คอมพิวเตอร์ Notebook เชื่อมต่อกับ Wireless Access Point ใหม่ และทดสอบการใช้งานอินเทอร์เน็ตด้วยโปรแกรม Internet Explorer เมื่อเครื่องคอมพิวเตอร์ Notebook เปิดสัญญาณไวเลสแลนที่เครื่องเพื่อทำการเชื่อมต่อ สัญญาณแล้ว จะได้รับ IP Address ที่ Wireless Access Point ใหม่แจกจ่ายให้ ในตัวอย่างนี้จะได้ IP Address ในช่วง 10.5.62.21 ถึง 10.5.62.254 จากนั้นเมื่อเปิดโปรแกรม Internet Explorer จะถูก ตรวจสอบสิทธิ์การใช้งานด้วยบัวศรีไอดี ถ้าไม่มีบัวศรีไอดีหรือกรอกรหัสผ่านไม่ถูกต้องจะไม่สามารถใช้งาน ไวเลสแลนได้ หากผ่านการตรวจสอบสิทธิ์แล้วผู้ใช้งานจะสามารถใช้งานอินเทอร์เน็ตผ่านโปรแกรม Internet Explorer ได้ปกติ

การเชื่อมต่อสัญญาณไวเลสแลนของคอมพิวเตอร์ Notebook แต่ละยี่ห้อ รุ่น รวมถึงชนิดการ์ดไวเลส ด้วยเช่นกัน จะมีวิธีการเชื่อมต่อสัญญาณที่แตกต่างกัน ขึ้นอยู่กับซอฟต์แวร์และไดร์เวอร์ที่ผู้ผลิตพัฒนาขึ้น ตัวอย่างการทดสอบ Wireless Access Point ต่อไปนี้เป็นการใช้คอมพิวเตอร์Notebook ยี่ห้อ HP รุ่น Compaq nc4200 ที่มี ความสามารถของ Centrino Mobile Technology อยู่ภายใน และใช้ซอฟต์แวร์ Inter PROSet Wireless ควบคุมการเชื่อมต่อสัญญาณไวเลสแลน ซึ่งขั้นตอนการทดสอบ Wireless Access Point มีดังต่อไปนี้

- 6.1 เปิดคอมพิวเตอร์ Notebook และเปิดสัญญาณไวเลสแลน ด้วยการกดปุ่มข้างเครื่องด้านซ้าย ซึ่งจะพบ สัญญาณดวงไฟ LED สีฟ้าปรากฏขึ้น
- 6.2 คลิก Start  $\rightarrow$  Programs  $\rightarrow$  Intel PROSet Wireless  $\rightarrow$  Intel PROSet Wireless

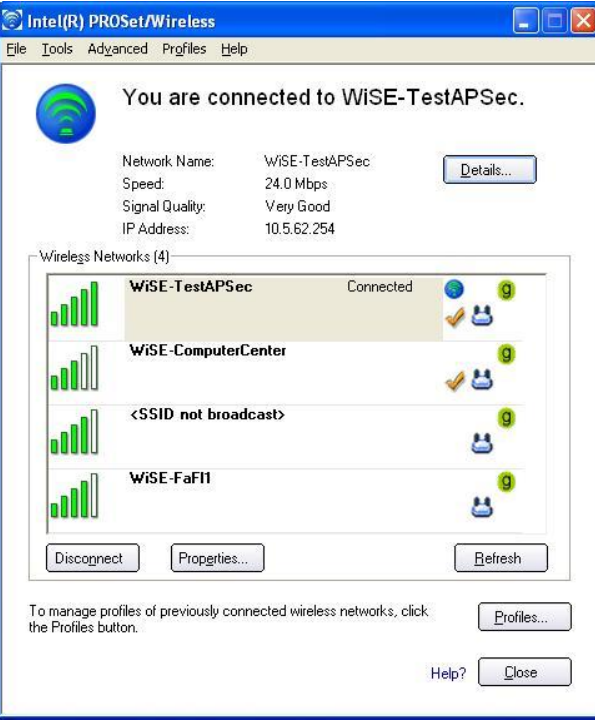

**ภาพแสดงการเชื่อมต่อ WiSE-TestAPSec ตัวใหม่**

- .6.3 ซอฟต์แวร์จะเชื่อมต่อสัญญาณไวเลสให้อัตโนมัติ โดยคำนวณจากสัญญาณคลื่นความถี่ที่มีประสิทธิภาพที่สุดใน ขณะนั้น และเมื่อเชื่อมต่อสัญญาณไวเลสเสร็จแล้วจะมีคำว่า  $\emph{Connected}$  ปรากภขึ้น ต่อจาก  $\emph{SSID}$ "TestAPSec" ที่เชื่อมต่อสัญญาณไวเลสแลนอยู่ และด้านบนของซอฟต์แวร์จะบอกถึง Network Name ที่เชื่อมต่อสัญญาณไวเลสแลน หรือ SSID นั่นเอง รวมถึงความเร็วในการติดต่อสื่อสาร คุณภาพของคลื่น ความถี่สัญญาณ และไอพีแอดเดรสที่คอมพิวเตอร์ Notebook ได้รับ และสามารถคลิกปุ่ม Details เพื่อ ตรวจสอบรายละเอียดเพิ่มเติมได้เช่นกัน
- 6.4 เปิดโปรแกรม Internet Explorer ใส่ URL ในช่อง Address bar ที่ต้องการไป ระบบ WiSE จะเปิด หน้าเพจตรวจสอบสิทธิ์ให้ทำการตรวจสอบสิทธิ์ก่อนใช้งาน โดยใส่บัวศรีไอดีให้ถูกต้อง และคลิกปุ่ม  ${\rm Log\ In}$ หากใส่ USERNAME และ PASSWORD ไม่ถูกต้อง หรือจำ PASSWORD ไม่ได้ ให้ทำการติดต่อ ส านักคอมพิวเตอร์ หมายเลขโทรศัพท์ภายใน 5069 หน้าเพจตรวจสอบสิทธิ์จะแจ้งข่าวสารที่เกี่ยวกับระบบ เครือข่ายไร้สาย WiSE และสามารถหาข้อมูลเพิ่มเติมเกี่ยวกับระบบเครือข่ายไร้สาย WiSE ได้ที่ http://wise.swu.ac.th

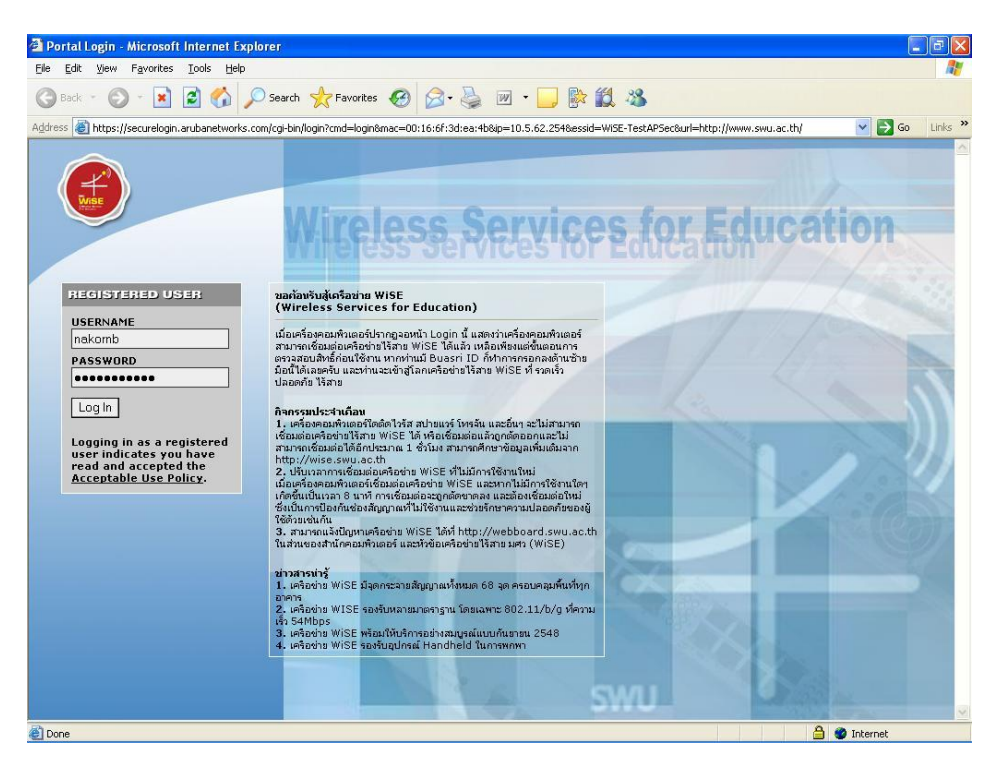

**ภาพแสดงหน้าเพจตรวจสอบสิทธิ์**

6.5 เมื่อตรวจสอบสิทธิ์ผ่าน โฮมเพจของมหาวิทยาลัยจะปรากฏขึ้น และสามารถใช้อินเทอร์เน็ตได้

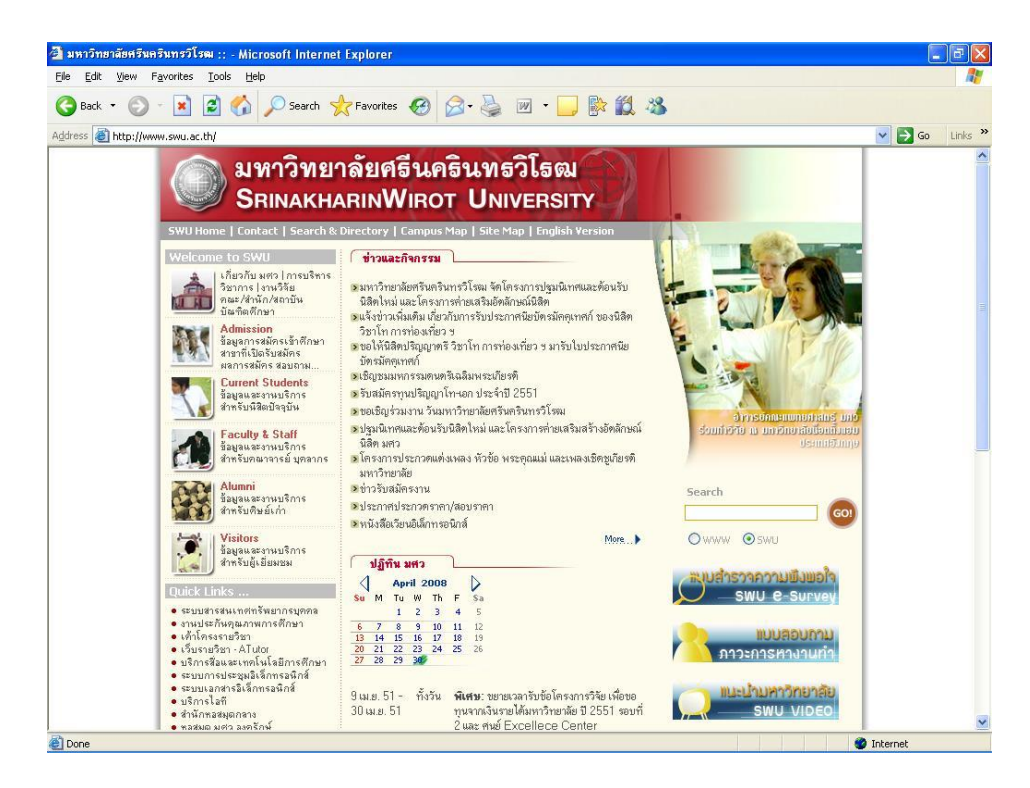

**ภาพแสดงหน้าเพจตรวจสอบสิทธิ์ผ่าน**